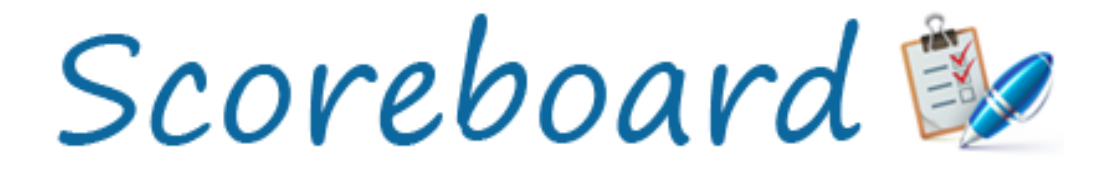

# Nominate Scoring System User Manual

If you require any assistance using the system, please contact the staff at Nominate –

Phone: 07 3118 9555

Email: nominate@nominate.com.au

#### Contents

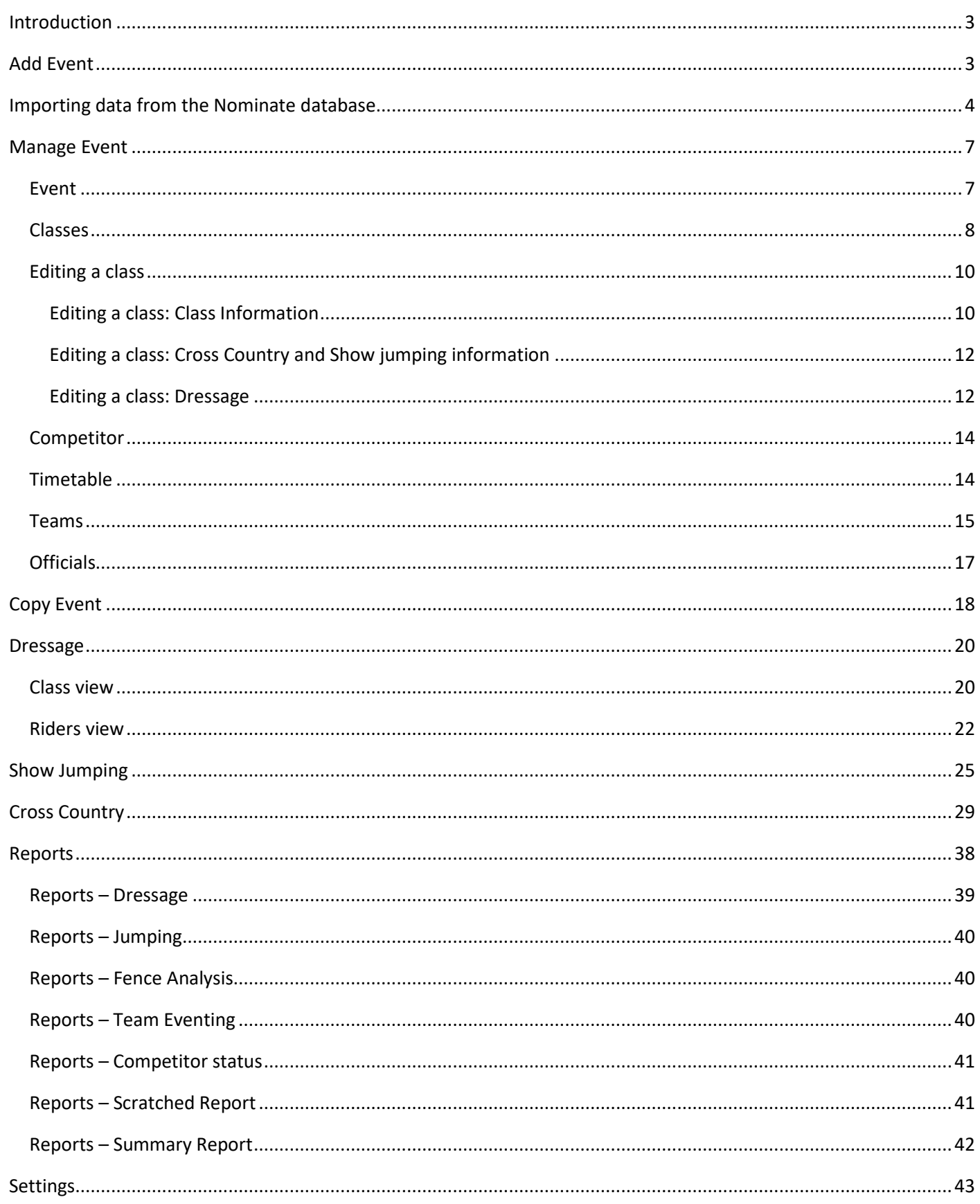

#### <span id="page-2-0"></span>**Introduction**

This user manual details how to use the Scoreboard system, which can be accessed by equestrian scorers allowing them to score their events and also live score. Results for competitors can be viewed here <http://www.nominate.com.au/scoreboard/results/> or by using the Scoreboard app.

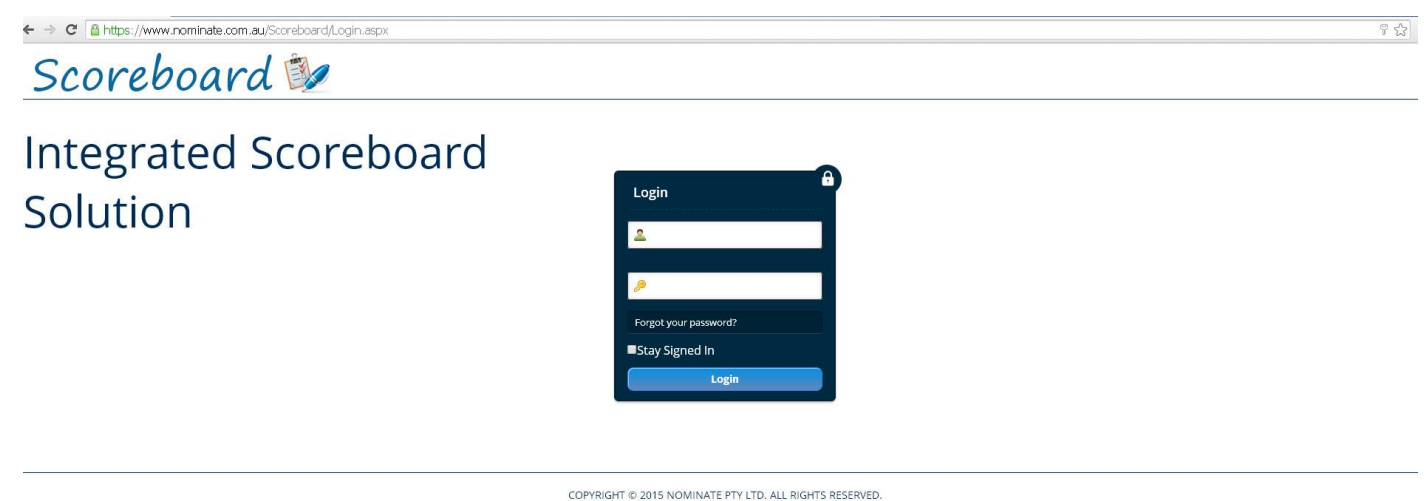

Privacy Policy | Contact

#### <span id="page-2-1"></span>**Add Event**

Before you can start scoring, the event needs to be added to the system. There are 2 ways you can do this, by clicking on add event to add from scratch/import riders from excel or importing from Nominate (if the draw etc have been completed in Nominate). Events may have also been added when the event was loaded into the entries side of Nominate, so may already appear in the drop down events box.

Click on Add event. A popup box will then appear where you need to type in the event name, start date, end date and event type. These are the minimum requirements for the scoring system to know what type of event you are scoring and adjust the requirements needed from there.

If the event has an FEI name and FEI number there is also a spot to put that in.

### Scoreboard **B**

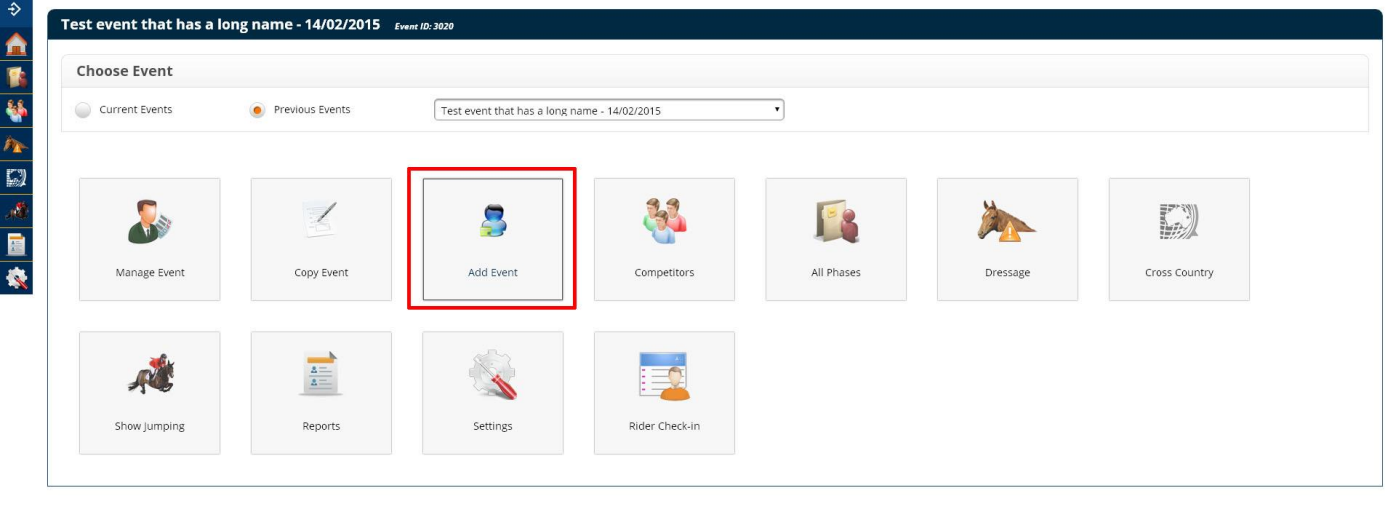

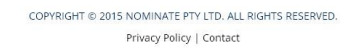

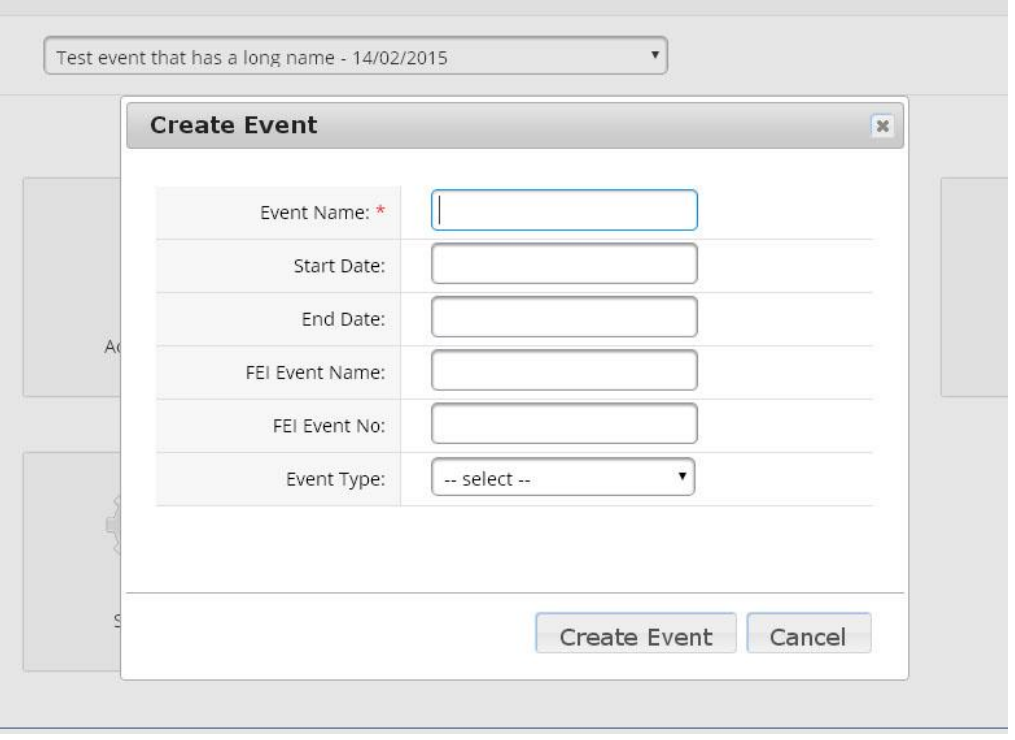

Once the event has been created it will take you to the manage event screen. If you are importing an event from the Nominate entries system, you do not need to add the event as this is done during the import process, see below for instructions. If you are not importing from Nominate entries, please go to page 5.

#### <span id="page-3-0"></span>**Importing data from the Nominate database**

If your event is on the nominate website, you can download all of the information for the classes, and riders. This will mean you do not have to set the event up, but it is still important that the classes have the correct information, so some editing/updating will still be required.

To download the information from the nominate entries website, you need to go to Import Data from Nominate.

|                                    | aaa Test Event - 30/06/2018 (Dressage) Event ID: 3233 |                              |                                |                         |                 |                                       |          |  |
|------------------------------------|-------------------------------------------------------|------------------------------|--------------------------------|-------------------------|-----------------|---------------------------------------|----------|--|
| <b>Choose Event</b>                |                                                       |                              |                                |                         |                 |                                       |          |  |
| Current Events                     | Previous Events                                       | aaa Test Event - 30/06/2018  |                                | $\vert \vee$            | EventID:        | $ {\bf q} $<br>Search                 |          |  |
|                                    |                                                       |                              |                                |                         |                 |                                       |          |  |
|                                    |                                                       |                              |                                |                         |                 |                                       |          |  |
|                                    |                                                       | S                            |                                |                         |                 | $\frac{\Delta \equiv}{\Delta \equiv}$ |          |  |
| Manage Event                       | Copy Event                                            | <b>Add Event</b>             | Competitors                    | <b>Copy Competitors</b> | <b>Dressage</b> | Reports                               | Settings |  |
|                                    |                                                       |                              |                                |                         |                 |                                       |          |  |
| $\bullet \bullet \bullet$<br>n i L |                                                       |                              |                                |                         | 49              |                                       |          |  |
| <b>Group Classes</b>               | Rider Check-in                                        | Import Data from<br>Nominate | <b>Export Data To EAOnline</b> | <b>Export to FEI</b>    | <b>Clubs</b>    |                                       |          |  |

COPYRIGHT © 2018 NOMINATE PTY LTD. ALL RIGHTS RESERVED. Privacy Policy | Contact

If you know the event name or part of the event name, start typing in the box and click search. You can change your search parameters to an exact match (will only search for an event name exactly as you type it into the box), starts with (this is the default, this will search any events that start with the name you type in the box) or contains (this will search any events that have any part of their name that matches what you type in the box). Click on search once you are ready and the system will show you event name options that match what you have searched.

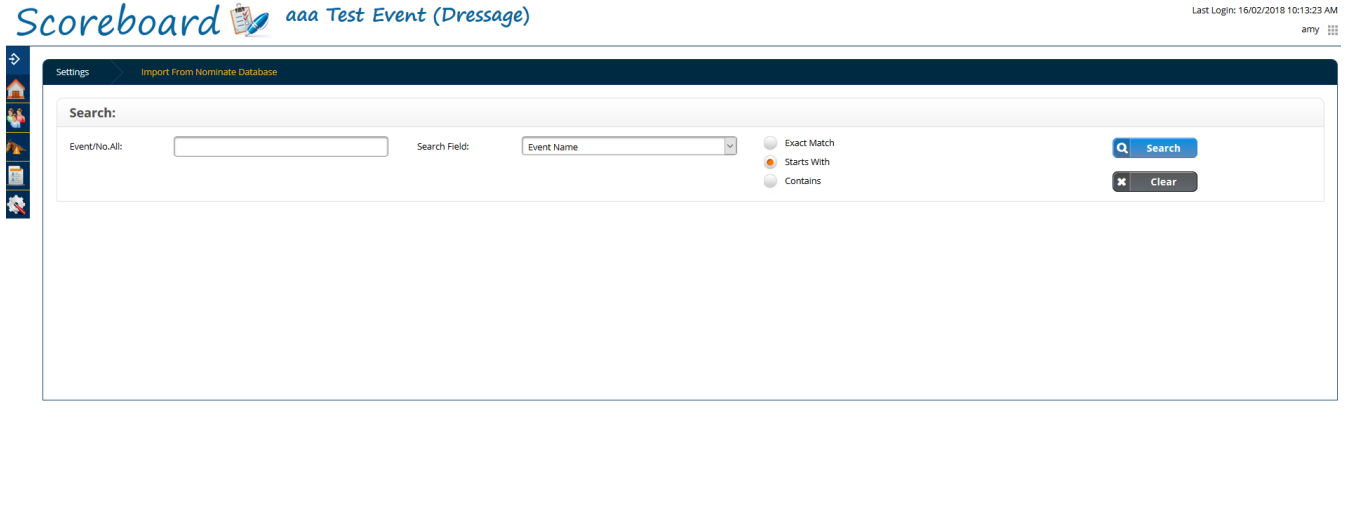

COPYRIGHT @ 2018 NOMINATE PTY LTD. ALL RIGHTS RESERVED. Privacy Policy | Contact

Once you have found the event you would like to import, click on import from Nominate.

Last Login: 16/02/2018 10:13:23 AM

dada<br>dada

40012135

40018546

40018546

40009839

40018546

 $amy$  :

# Scoreboard aaa Test Event (Dressage)

 $\begin{array}{c}\n 30 \\
 \hline\n 72\n \end{array}$ 

09<br>09<br>04<br>04

 $\overline{30}$ 

 $\begin{array}{|c|} \hline 72 \\ \hline 0 \\ \hline \end{array}$ 

 $\overline{\phantom{a}}$ 

۱d

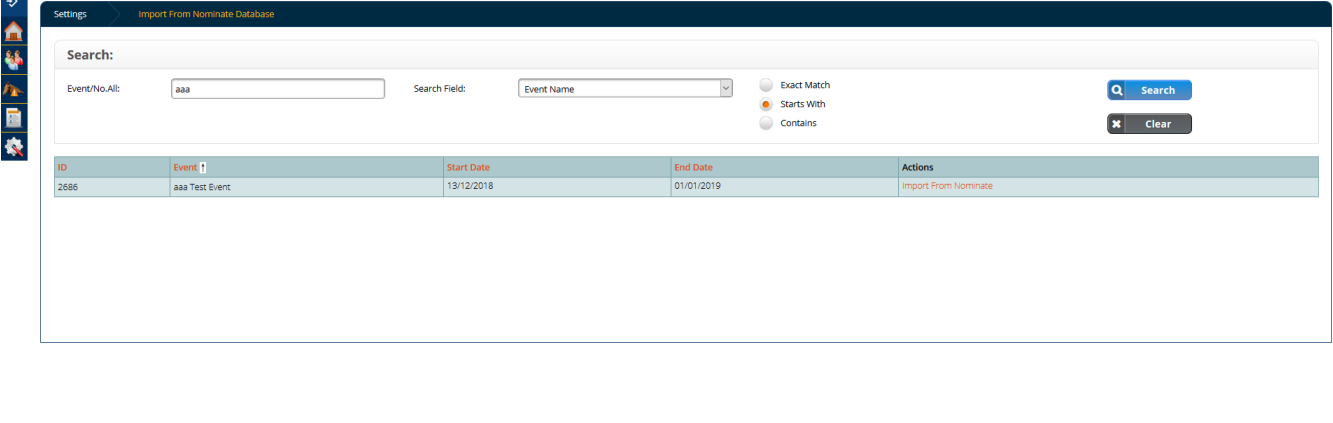

#### COPYRIGHT © 2018 NOMINATE PTY LTD. ALL RIGHTS RESERVED. Privacy Policy | Contact

It will then import all riders, classes and the event name and date to the scoring system and will show you a page with how many records (riders) have been imported into Scoreboard.

4002400

4002400

4002400

**STIRLING SILVER** 

DREAMWEAVER

DREAMWEAVER

DREAMWEAVER

DEVLIN

#### Scoreboard **J** aaa Test Event (Dressage) ◆■★■◆ Event: aaa Test Event  $44$  Reco .<br>fully **Class** Rider † Rider No **Bridle No** Scratched Horse orse No  $| \circ$  $\frac{1}{111}$  $\frac{1}{11}$  $000000$ T. 1dada 111  $eeeeee$ 000000<br>08<br>08<br>08<br>06<br>08<br>0<br>0 1 dada 111  $\frac{1}{11}$  $\frac{1}{\text{eeeeee}}$  $\vert$ o SON OF FORTUNE<br>DREAMWEAVER  $\begin{array}{|c|c|}\n\hline\n20 \\
\hline\n10\n\end{array}$ Alice Shepherd<br>Arthony George  $\begin{array}{|c|c|}\hline \circ \\ \hline \end{array}$ 200000<br>200000 40014434 40018546  $\frac{1}{109}$ dadadadad ad  $<sup>1</sup>$ </sup>  $\overline{da}$  $\overline{\ }$  $\frac{1}{14}$ Daisy Treeholm 4002401 FREED Donald Trump 5345 DEVLIN 40009839  $\overline{\phantom{a}}$  $\overline{\bullet}$  $\overline{\ }$  $\overline{\phantom{a}}$  $\overline{\phantom{0}}$ Hilary Clinton 5345 DEVLIN 40009839  $\begin{array}{c}\n\hline\n07 \\
\hline\n11\n\end{array}$  $\overline{\phantom{a}}$ 112233 Lloyd 1 Raleigh 1 200000 DREAMWEAVER 40018546 200 Lloyd Raleigh 200000 DREAMWEAVER 40018546

Lloyd Raleigh

Lloyd Raleigh

Lloyd Raleigh

Lloyd Raleigh

Lloyd Raleigh

#### <span id="page-6-0"></span>**Manage Event**

To update or view the details for the competition that you will be scoring, click on the Manage Event icon.

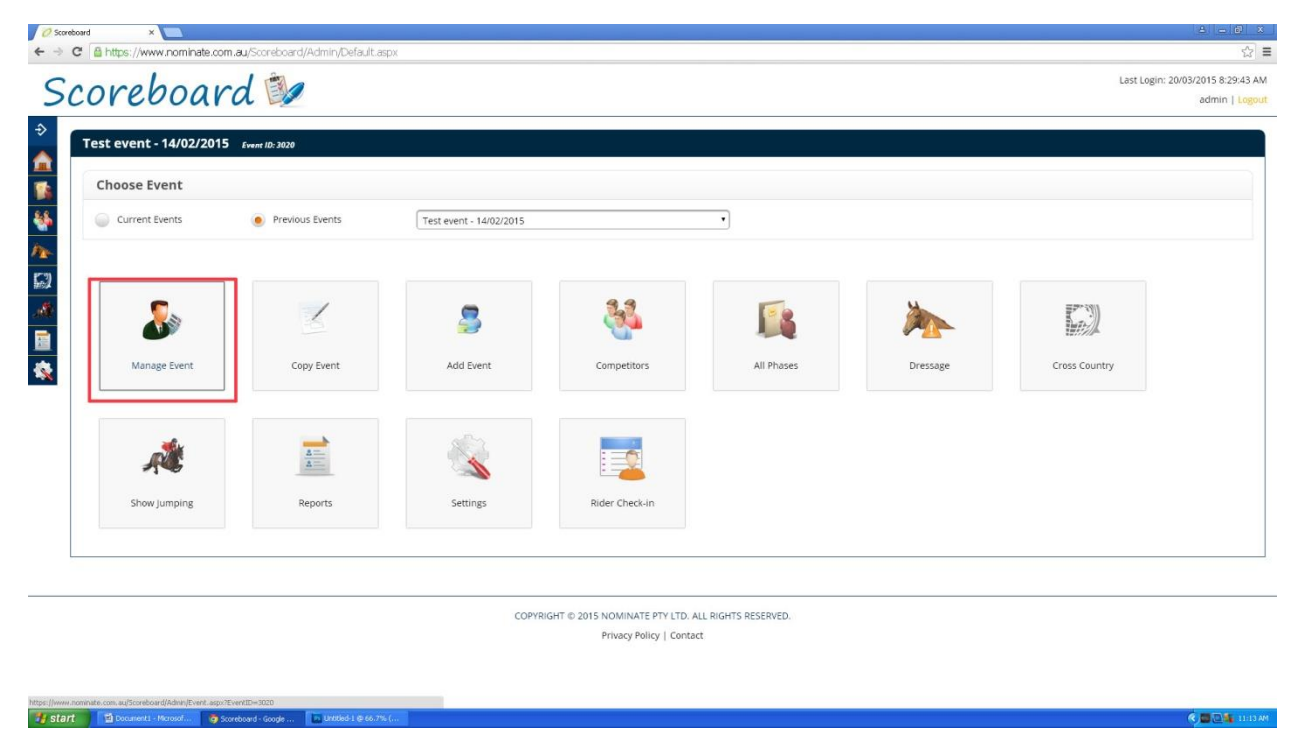

#### <span id="page-6-1"></span>*Event*

Once in the event menu, fill out the information that is needed for each of the following boxes provided. This is done by selecting the box and typing in the information. To fill out the Event Type category, you will need to use the drop down menu provided instead of keying in the information yourself. If you have imported the event from Nominate, this information will automatically be updated but it is always best to ensure it is correct. Click on update event if you have changed any details on this screen.

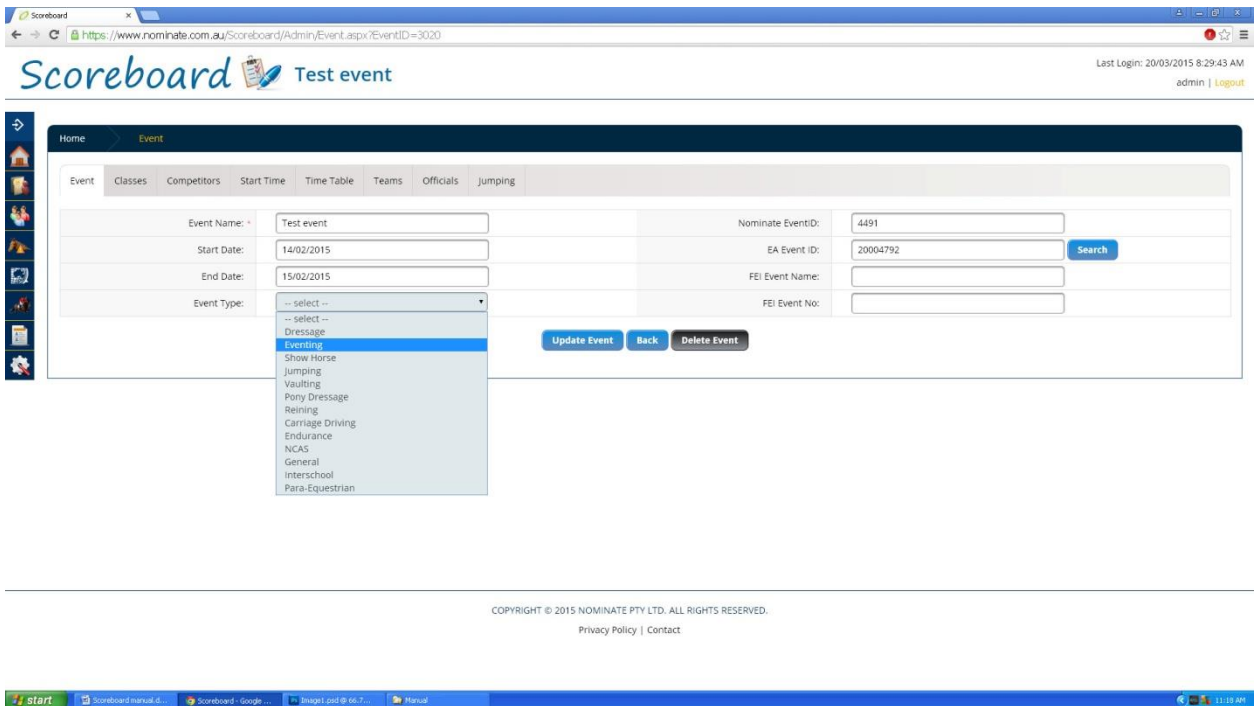

The Nominate Event ID box will be filled in if you have imported the event from the Nominate entries system. If you haven't used the Nominate database for entries, you will need to add the classes and competitors.

#### <span id="page-7-0"></span>*Classes*

In the classes tab, you can search for a class that has already been added to the event and select it or edit it, or you can add a class if the class you want has not already been created. If you have imported the event from Nominate, all classes will be shown in the classes tab already and do not need to be added. They will need to be edited to add in dressage tests, judges etc where applicable.

To search for your class, type in the name or number of the class, select a field and then click on the search button. This will give you a list of classes that include what you entered to search for. If you click search with no search parameters, you will be shown all classes in the event.

#### To create a new class click on the + Class button

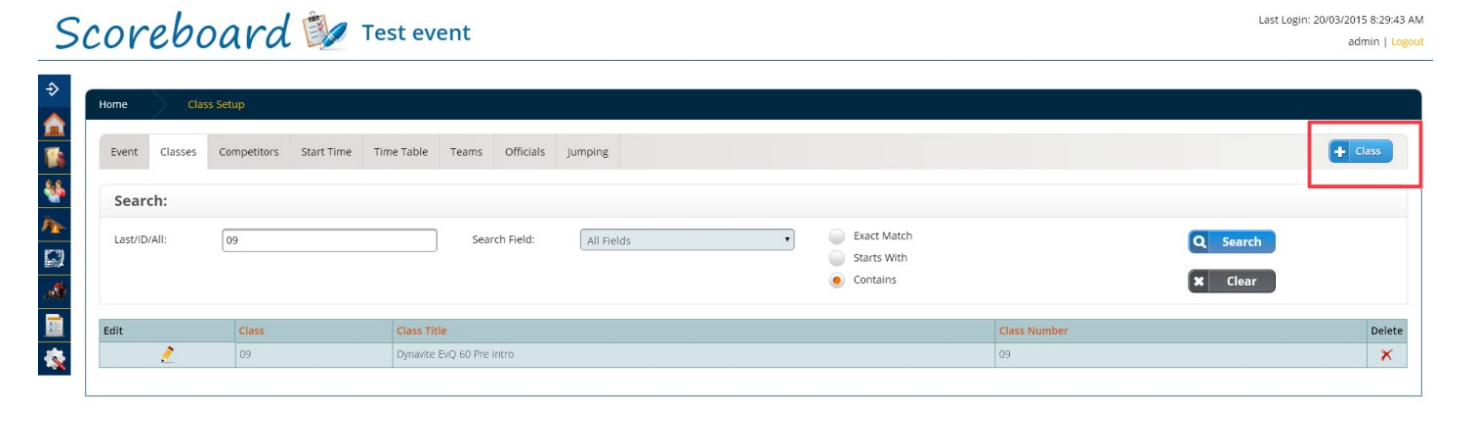

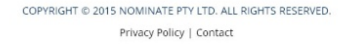

Fill out the class information, i.e class number, class name. Please note it is very important to select the right class code as well as the right rules. You can then add in all the cross country, show jumping and dressage information. (please note it is very important to fill out the last Cross country jump no. field). This information can be added all at once or in stages. For example, you can just fill out the class code and rules, as well as dressage test and dressage judges before scoring dressage. You can then come back in before show jumping and fill out the time allowed. Same for cross country. As long as you fill the information in the class setup before you start scoring for that phase, things will work correctly.

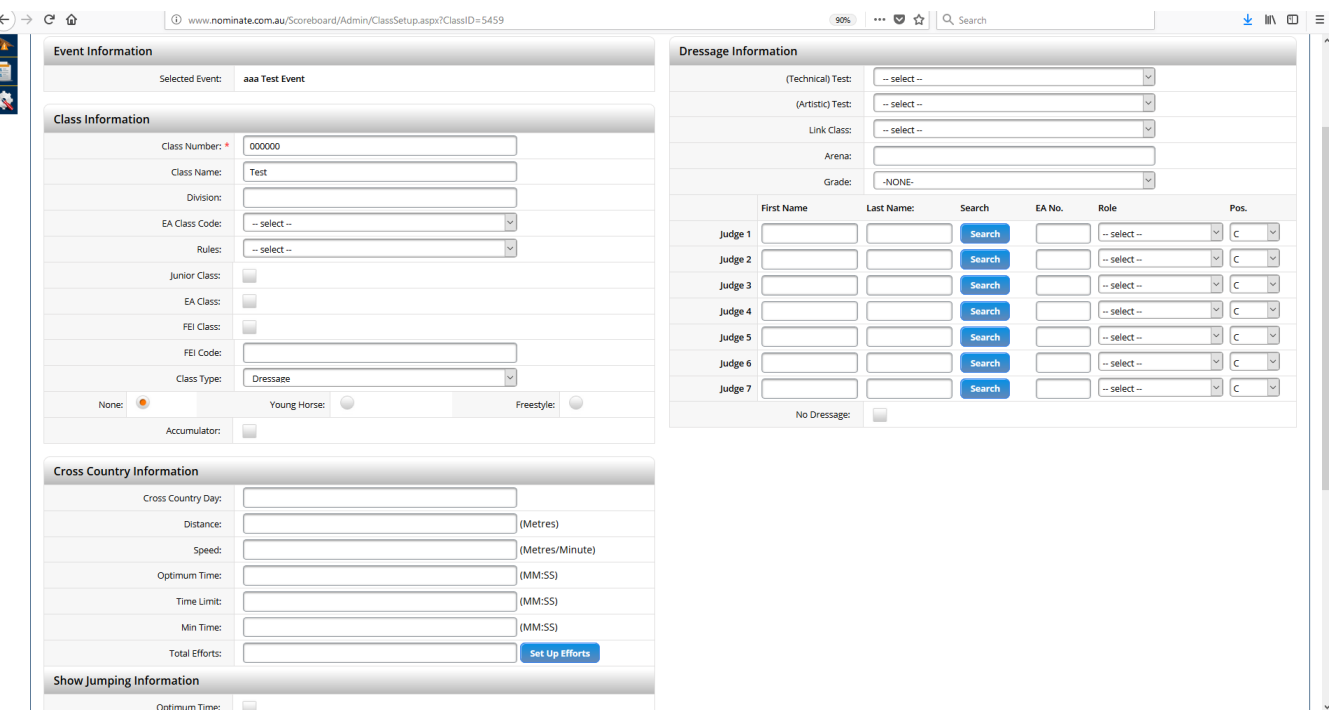

For Dressage judges, it is best to have your C judge in the first position or the top judge box. The order that you enter the judges is the order they will appear in on your actual scoring page. The search button beside the judges name searches the EAonline database for their membership details. This information is then linked into their official's profile and updates the events that they have attended. You can search by the judge's first name and last name or by either. If you don't have the exact spelling, you can start the word and then hit search. This will bring up the list of EA members that closely match that name. Once you have found the judge you are looking for, you can just click on their name to add their details in. Choose their role and position.

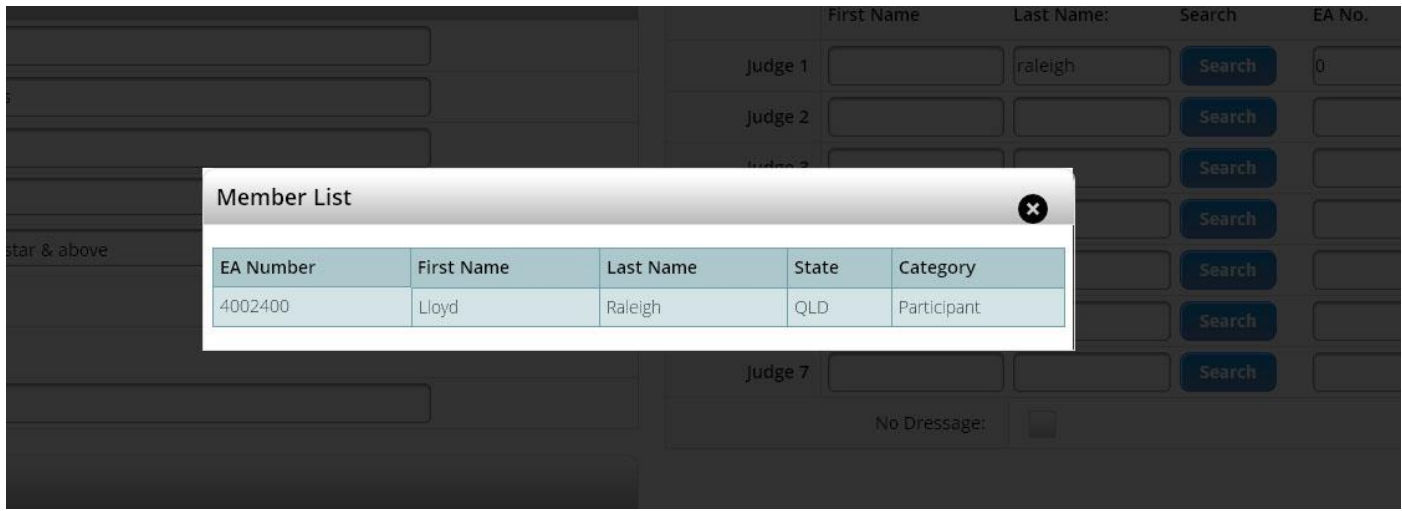

For Cross country setup, total efforts must be completed and also set up. This can be done by clicking on set up efforts (update the class first). All other details for the cross country should be set up first. Once you are in the set up efforts area, the effort is the jump number, so for a combination jump, effort 1 should be 1A effort 2 should be 1B. They should both be linked to jump number 1 though, as they are both the same jump, just a different effort.

#### Scoreboard 3 aga Test Event (Eventing)

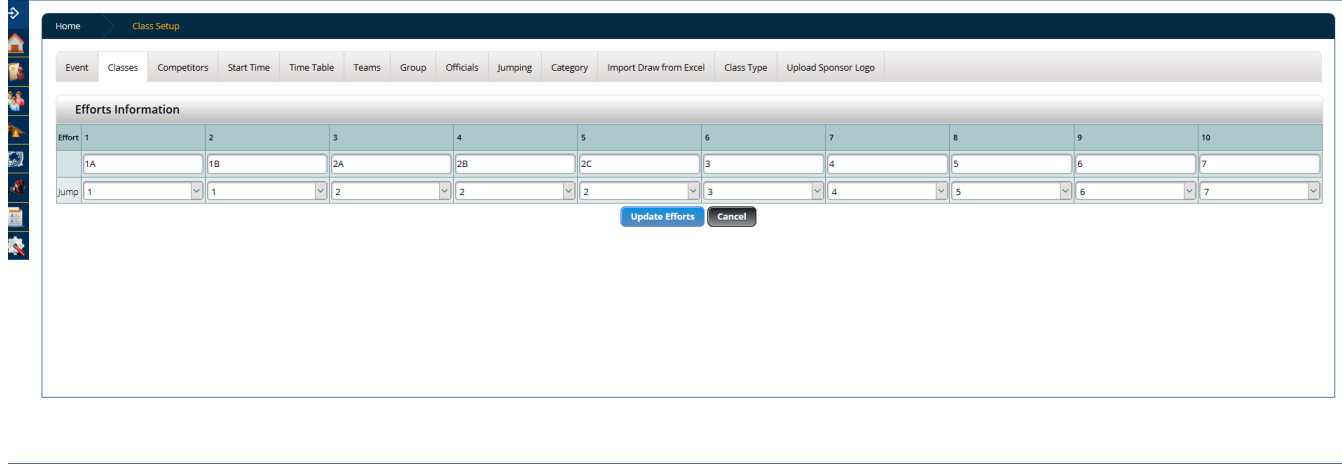

COPYRIGHT © 2018 NOMINATE PTY LTD. ALL RIGHTS RESERVED Privacy Policy | Contac

#### <span id="page-9-0"></span>*Editing a class*

To edit a class that is already in the system, click on the edit button.

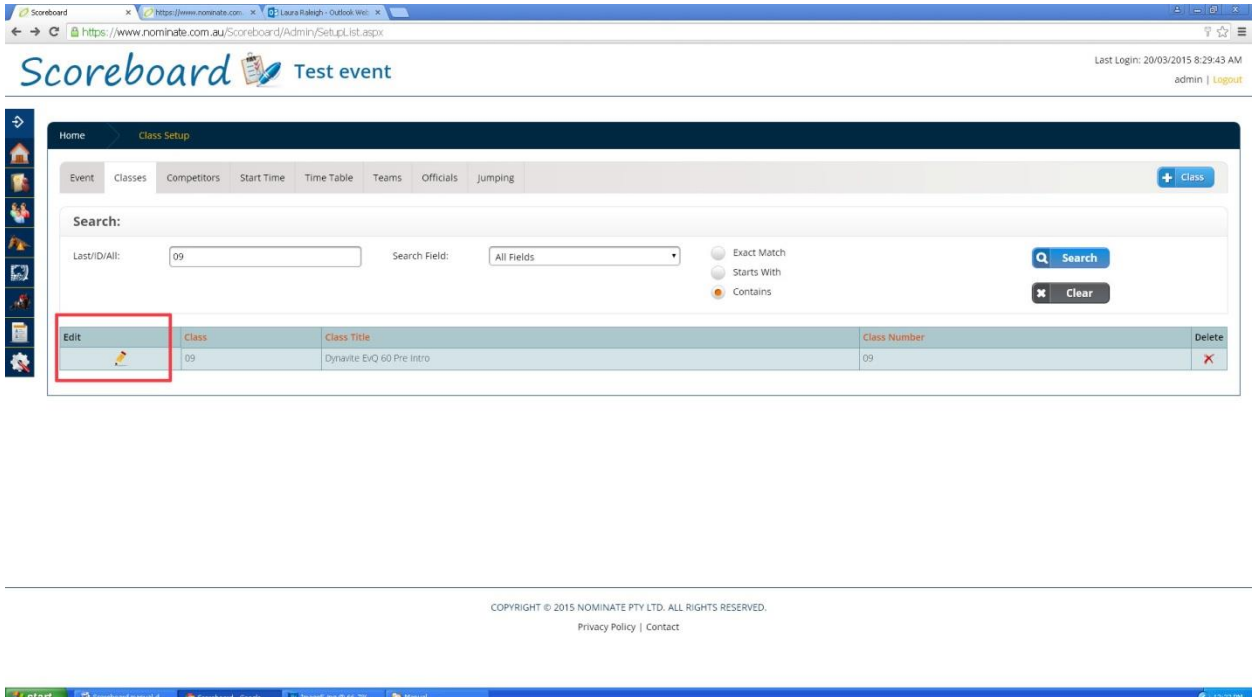

#### <span id="page-9-1"></span>**Editing a class: Class Information**

Class – For this field your class can be either a letter, number or both

Class name – This is the name that will be used when labelling your class

Division – If you are splitting the class into multiple divisions you need to put the number or letter in here

EA Class code – Depending on the event type the class code will change. If it is an EA class code event you should choose the code that fits for the event. (See image next page)

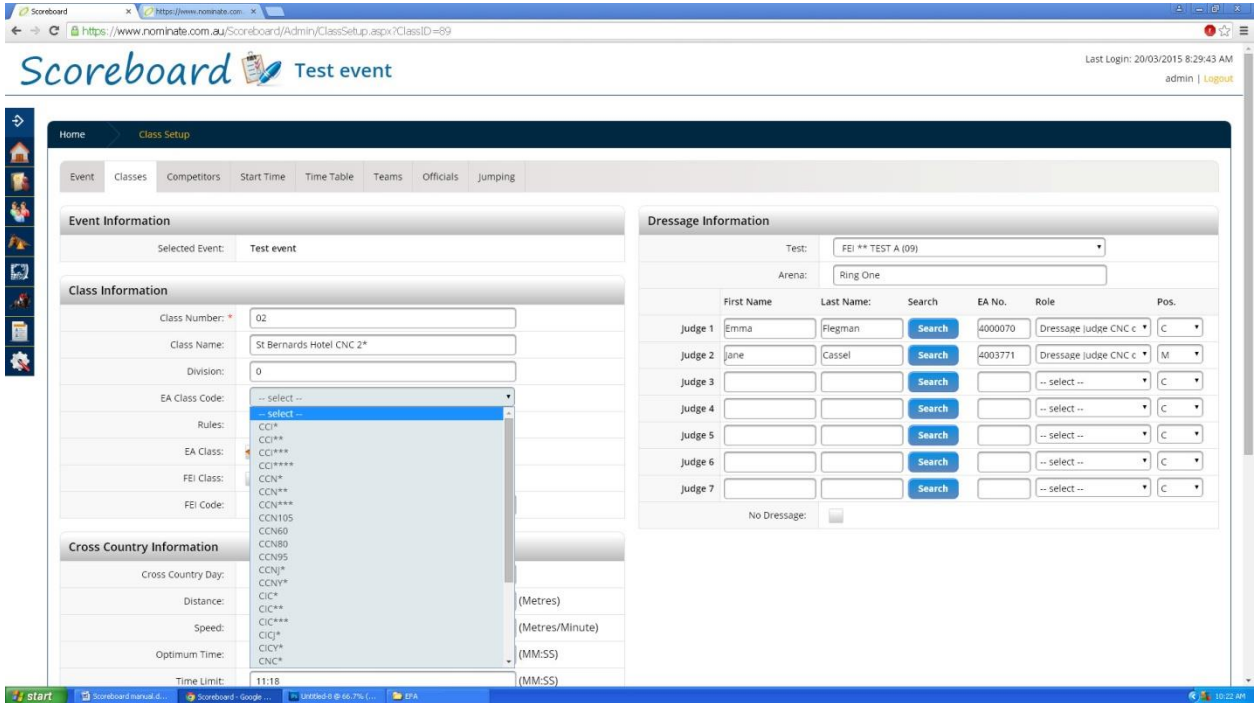

Rules – The rules selected here only affect the calculation of the cross country scores, so if you are not scoring an Eventing competition, leave blank.

#### Scoreboard **J** aaa Test Event (Eventing) Last Login: 16/02/2018 12:24:32 PM  $amv$  ::: n<br>Si Event Classes Competitors Time Table Teams Group Officials Jumping Category Imp w from Excel Class Type Upload Sponsor Logo **Event Information Dressage Information** Selected Event: aaa Test Event (Technical) Test:  $\overline{\mathcal{L}}$  $\sqrt{\frac{1}{1 + \text{select}}}$  $\overline{\phantom{0}}$ (Artistic) Test:  $\sqrt{\frac{1}{2} \cdot \text{select}}$ **Class Information**  $\overline{\phantom{0}}$ .<br>Link Clare  $000000$ Arenar Class Name Test NONE .<br>Grade  $\vert\downarrow\vert$ **First Name** Last Name: EA No. .<br>Role Pos. **Search**  $\overline{\phantom{a}}$ EA Class Code: EVA105  $\boxed{\vee}$   $\boxed{\mathsf{c}}$  $\overline{\phantom{a}}$ Dress EA EVA105 and b  $\overline{\phantom{a}}$ Rules  $\boxed{\triangleright}$   $\boxed{\mathsf{c}}$  $\overline{\phantom{a}}$ - select -Judge 2 Junior Class: Judge 3  $\sqrt{ }$  - select - $\sqrt{c}$   $\sqrt{c}$ EA Class  $\sqrt{c}$  $\overline{\phantom{a}}$ Search Judge 4 -- select --FEI Class:  $\boxed{\triangleright}$   $\boxed{\mathsf{c}}$  $\overline{\mathord{\vee}}$ Judge 5  $\sqrt{ }$  - select -**FFI Code**  $\boxed{\mathbf{c}}$  $\overline{\phantom{a}}$  $\overline{\phantom{a}}$  -- select --Judge 6  $\overline{\phantom{a}}$ Class Type Eventing  $\boxed{\triangleright}$   $\boxed{\mathsf{c}}$  $\overline{\phantom{a}}$ Judge 7  $\sqrt{ }$  - select - $\bullet$ Accumulator: **Cross Country Information** Cross Country Day: 1560 Distance: *Matron*

EA class – Tick the box available if your class is an EA class

FEI Class – Tick the box available if your class is an FEI class

FEI code – Only if your event is in FEI class

Class Type – This should automatically fill in based on the overall event type, however if you are scoring an interschool event with multiple disciplines, you will need to change this for each class. If you do have multiple disciplines in the same event, please be aware that you will need to change your event type prior to starting scoring for each discipline (ie if in Dressage, your event type needs to be dressage before scores are input).

Young Horse/Freestyle – If the class is a Young Horse class or a Freestyle class, tick the correct box. This will alter the scoring for that class only, so that different movement totals can be added in.

#### <span id="page-11-0"></span>**Editing a class: Cross Country and Show jumping information**

The Cross Country Information area only applies for Eventing competitions. For these sections fill in the information that is needed in the boxes provided. If there is no dressage in this event tick the no dressage box under the dressage category (this would be used for a hunter trial event).

Show Jumping information can be completed in the boxes provided. Depending on the type of show jumping round, if it is a straight show jumping event, optimum time can be ticked to alter the scoring to apply to that. The seconds per penalty can also be altered if needed.

#### <span id="page-11-1"></span>**Editing a class: Dressage**

Test - Select the dressage test from the list. Technical test is used for all classes. Artistic test is only applicable to freestyle classes. If the test is not listed, this can be added through the settings (see page ...).

Link Class – this is used for championship events, where 2 classes scores are combined to form a championship at that level. Choose the other class that the current class you are editing should be linked to.

Arena – Fill in which arena the class will be held in (this is not compulsory).

Judges - Fill in your judges' name and if they are an EA judge when you press the search button their EA number will come up or you can do it manually. You can select the judges' role and position from the drop down list provided. When entering dressage scores, the number of fields available for inputting dressage movements depends on the numbers of judges you set up in the class.

Once you have completed editing your class click update class to make this class available and save the information entered.

#### Competitors?

Once all the classes are set up, competitors can be added to the event and classes. Under Manage event, click on the competitors tab. To add competitors, click on the + Competitor button. Again, if you have imported from Nominate, competitors will already appear in the event and their

classes.

#### Scoreboard **S** Nominate Ode Testing

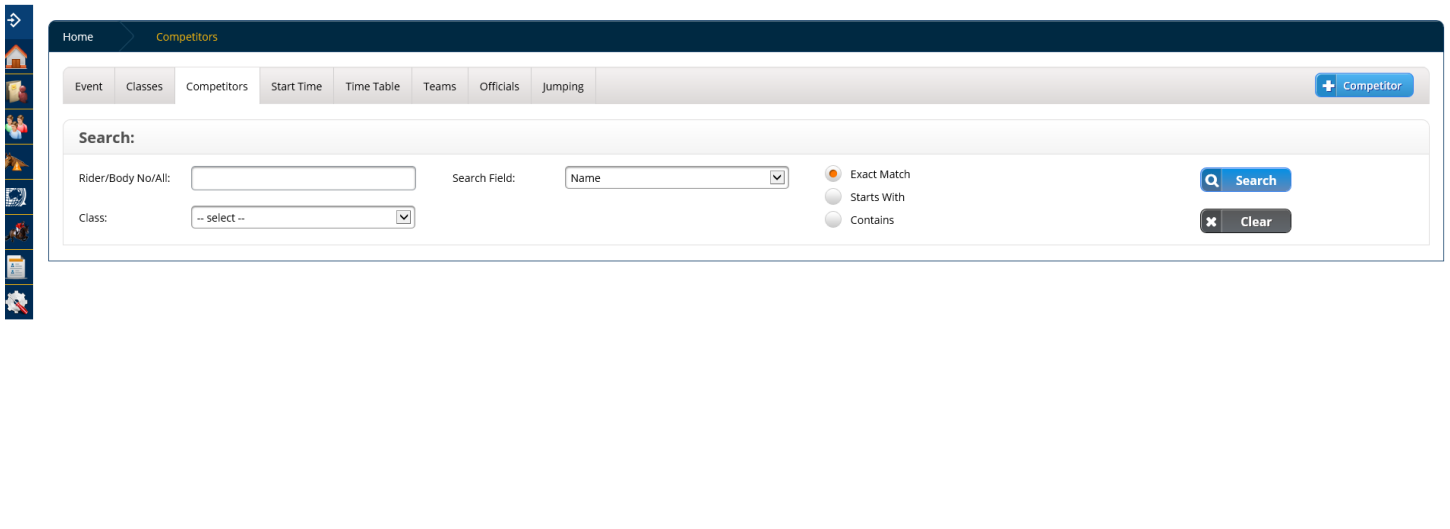

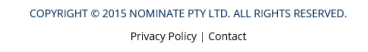

From here you can select which class they are competing in, and fill out all their information. The most important field that needs to be filled out is the body number/bridle number/back number, as this is what the scoring system uses to identify and search by when actually inputting scores.

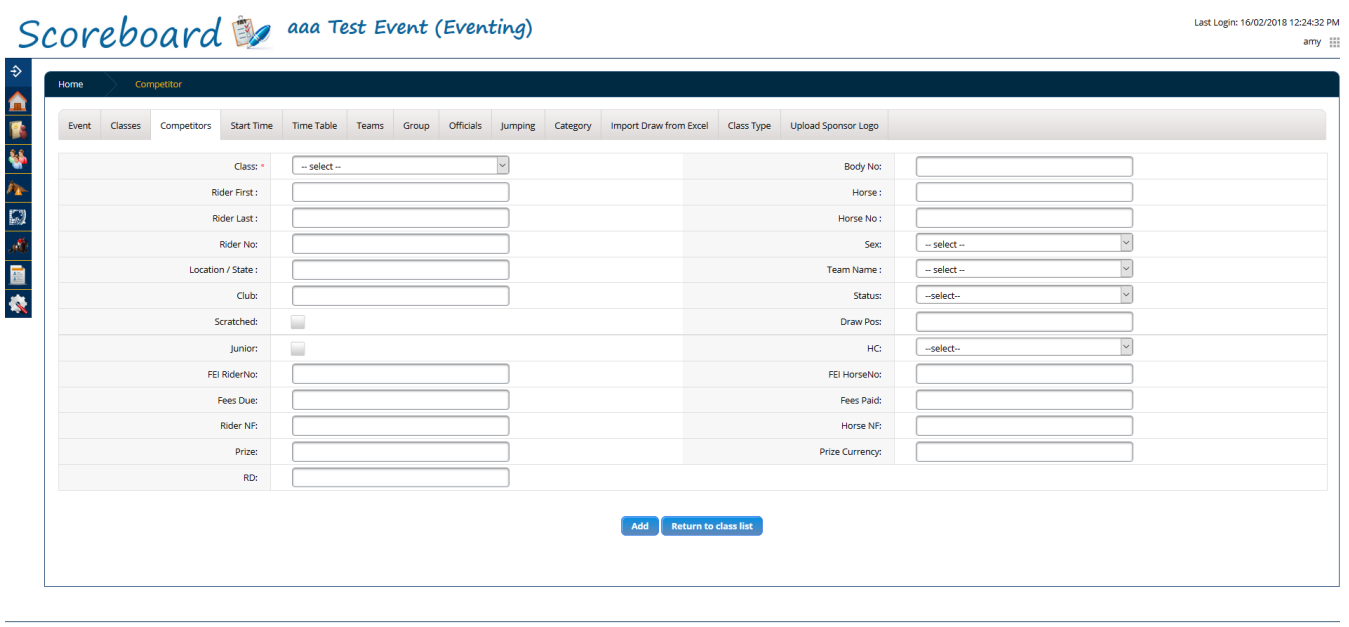

COPYRIGHT @ 2018 NOMINATE PTY LTD. ALL RIGHTS RESERVED. Privacy Policy | Contact

Once all competitors and horses are filled out, the event is ready to be scored.

#### <span id="page-13-0"></span>*Competitor*

You can use this search option to search for any rider that is saved in a certain class. You can do this by either typing in the rider's name, number, class or any other information (e.g. horse name). If you aren't looking for anyone in particular you can leave everything blank and press search. This will give you a list of everyone who is linked to the event and their information.

You can also change the class of the rider through editing the information, as well as any other information that might have changed. By clicking on +Competitor, you can add in a new competitor.

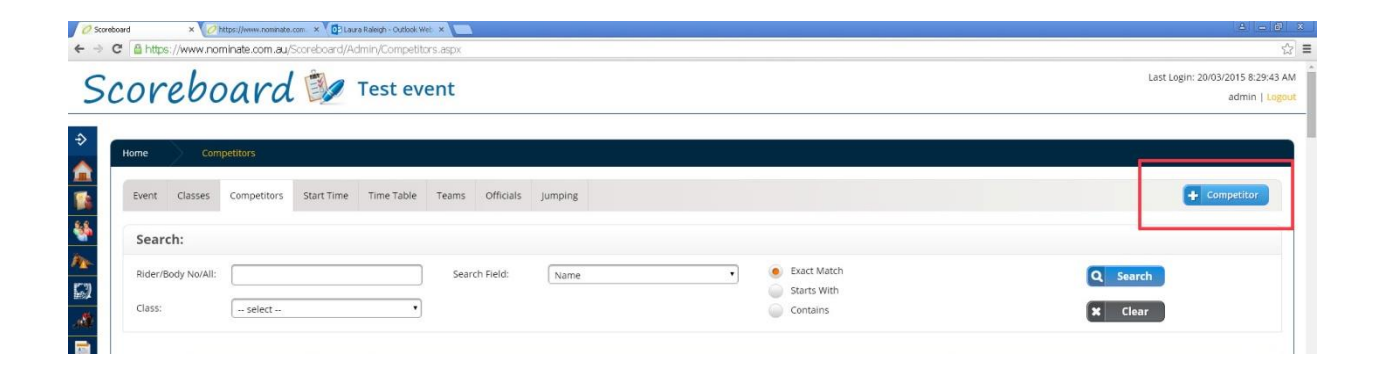

#### <span id="page-13-1"></span>*Timetable*

Timetable allows you to search for a class or an ID to find out when your event will start, the day it is on and the maximum and minimum amount of riders there are allowed in that event, etc. This information can be edited through clicking on the pencil. When editing the timetable you are able to change the information as required for your event.

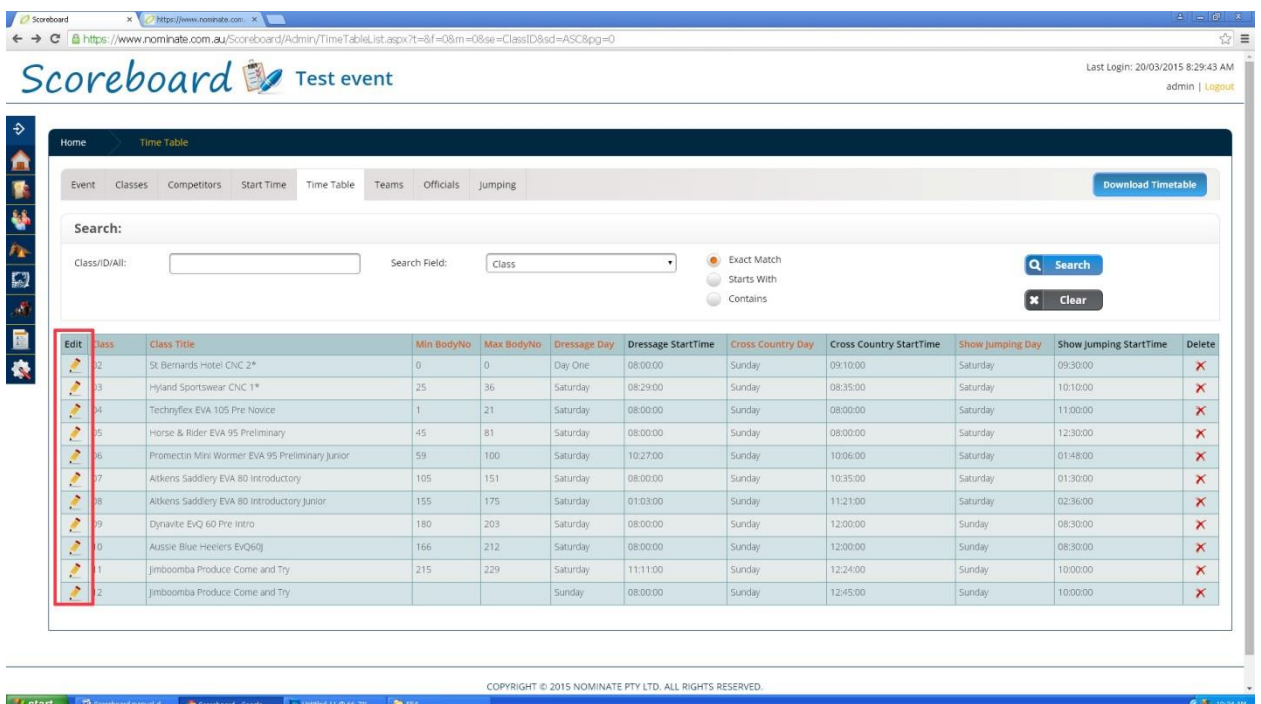

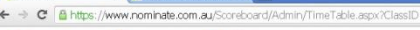

#### Scoreboard **D** Test event

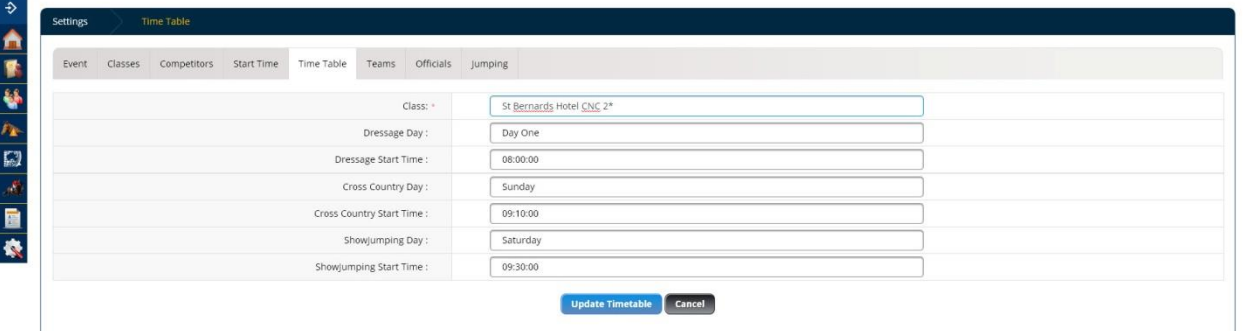

Last Login: 20/03/2015 8:29:43 AM admin | Logou

COPYRIGHT @ 2015 NOMINATE PTY LTD. ALL RIGHTS RESERVED. Privacy Policy | Contact

If you want you to download the timetable for your event, you can do so from the blue download timetable button on the

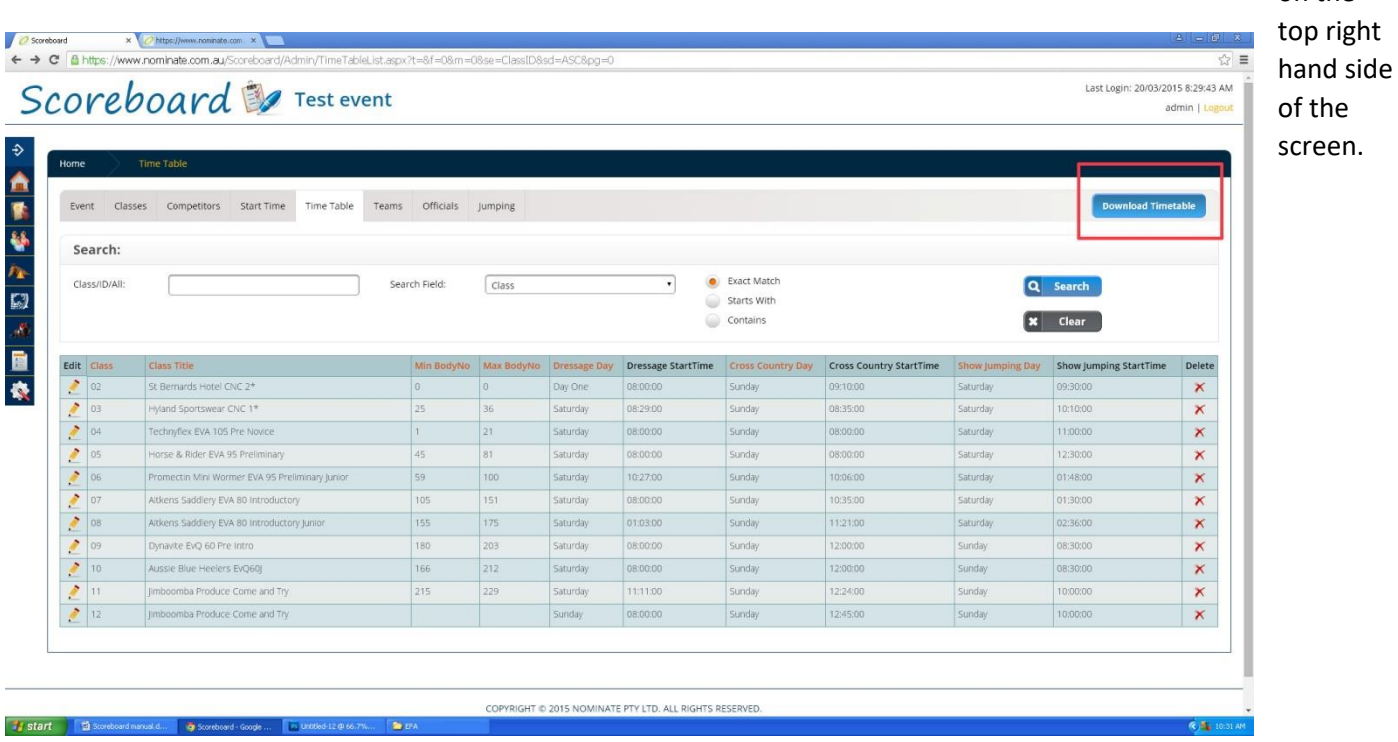

#### <span id="page-14-0"></span>*Teams*

 $\frac{1}{2}$  start |  $\frac{1}{2}$ 

**Time** 

In the teams feature you are able to search for any team that will be in the competition by entering their class, ID or any other information. Once you have searched the team you are looking for, a list of the entire search options from your search will be brought up. If you want to edit a team you can do so by clicking on the pencil. Once in the editing menu you can edit the teams name and the amount of riders scores that will count. This area can be used by interschool competitions, by showing the team name as the school name.

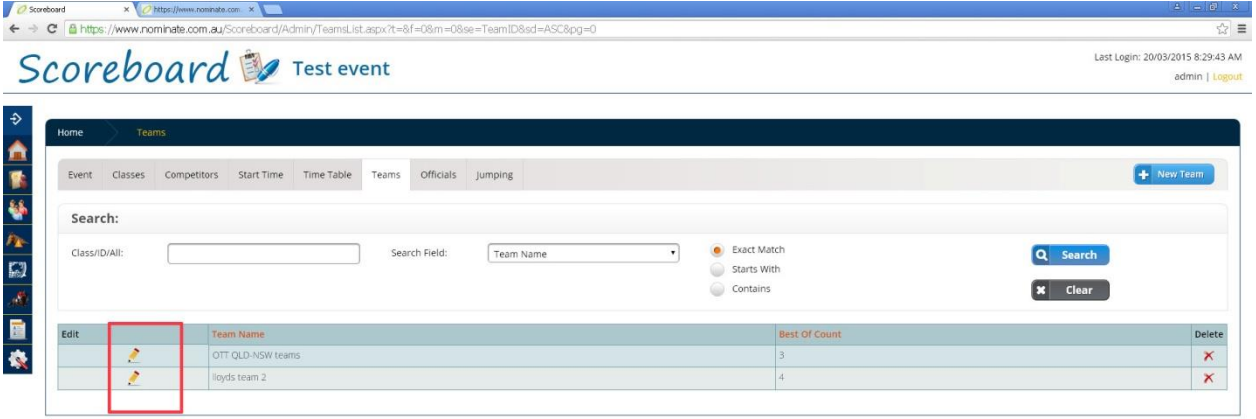

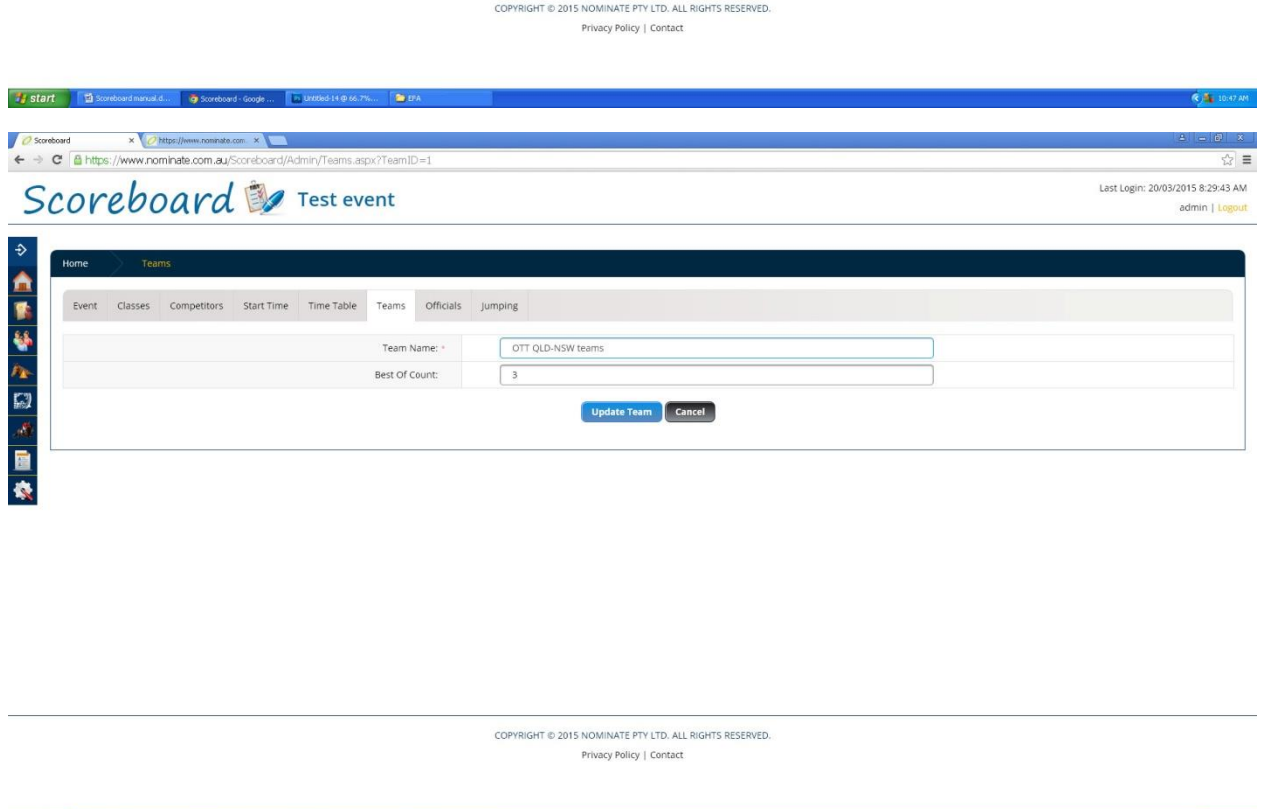

Another feature that is available in the team menu is to add a new team if it was not already premade when you searched for it. This can be done by clicking on the + New team button. In there you are able to enter the teams name. Once teams have been added, you will need to link the competitor to a team by searching under the competitors tab and then choosing the team name from the drop down box under teams heading.

#start 1 Scoreboard manual d... | @ Scoreboard - Google ... | 7 Untitled-12 @ 1

**Tax** 

 $-6\frac{1}{2}$ 

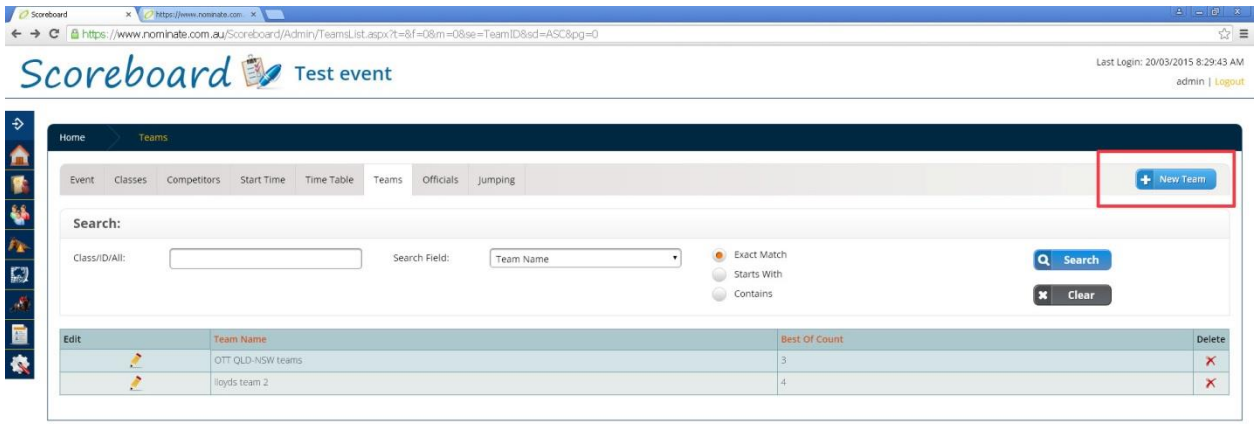

COPYRIGHT @ 2015 NOMINATE PTY LTD. ALL RIGHTS RESERVED. Privacy Policy | Contact

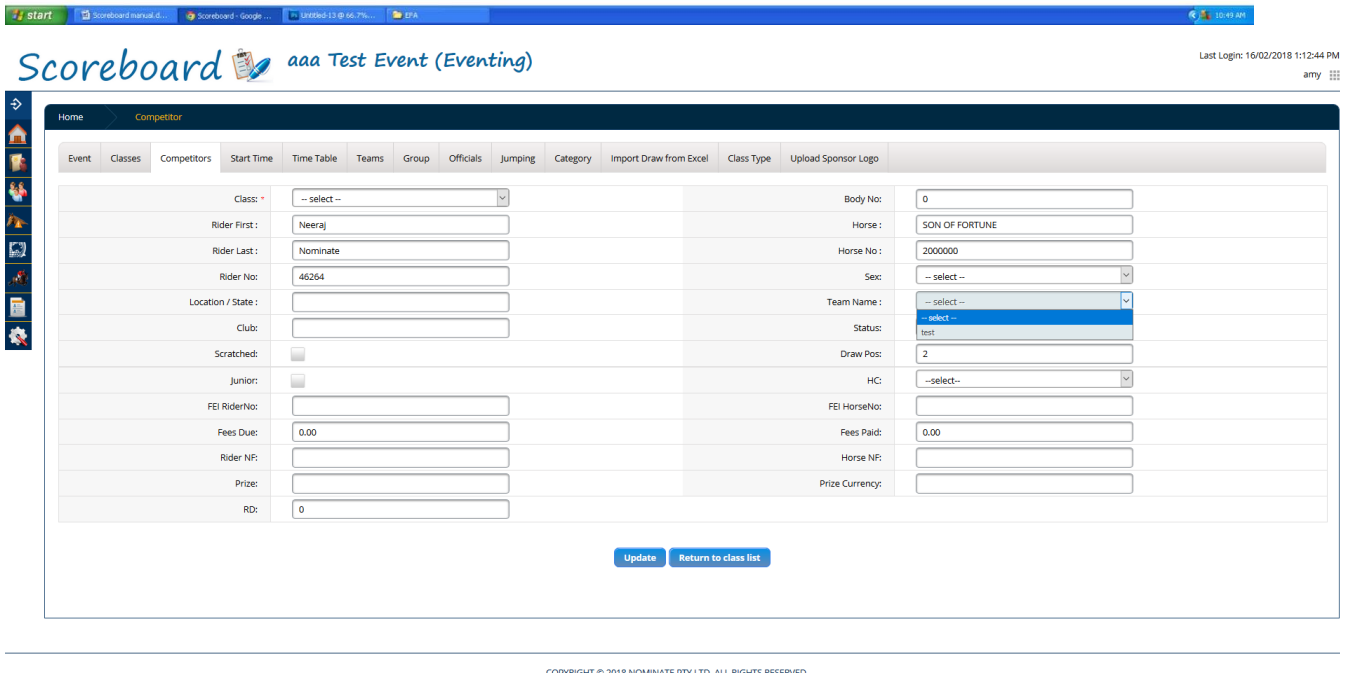

Privacy Policy | Contact

#### <span id="page-16-0"></span>*Officials*

On this page you are able to allocate officials to roles for your event. You can search for a person through their class, ID, official name or their EA member number. If the person is not listed, you can add them by clicking on the + New event official button, located on the top right hand corner of the page. Once in, type in the person's name and press search to bring up their EA member number and other details. To get the details, all you have to do is click on the bottom row that has the person's details in it.

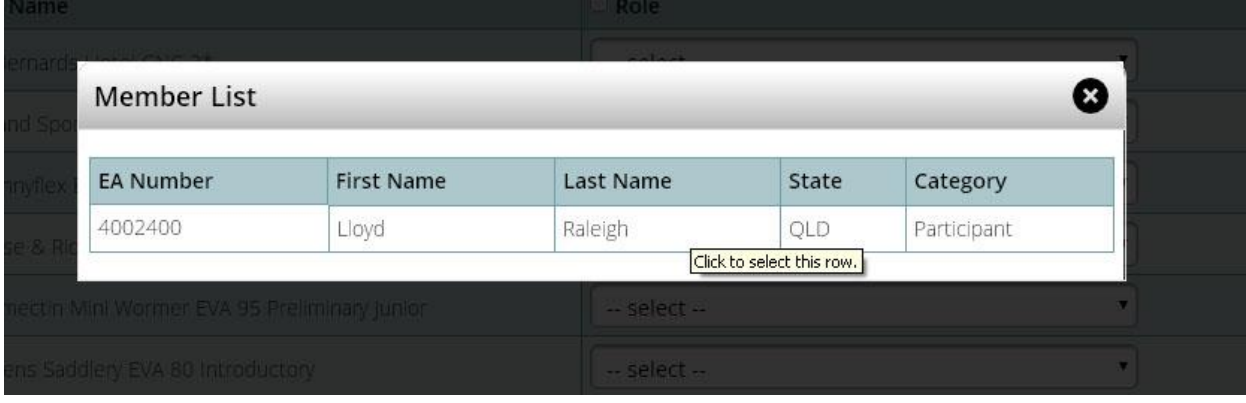

From here you are able to set which role they will have for each class. They are able to be set to have more than one role for each class if you want. To select which roles the person will have, use the drop down menu. This is also the same for selecting the dressage judge position. If you want the same person to have the same role for all of the classes click on the box at the top of the role column.

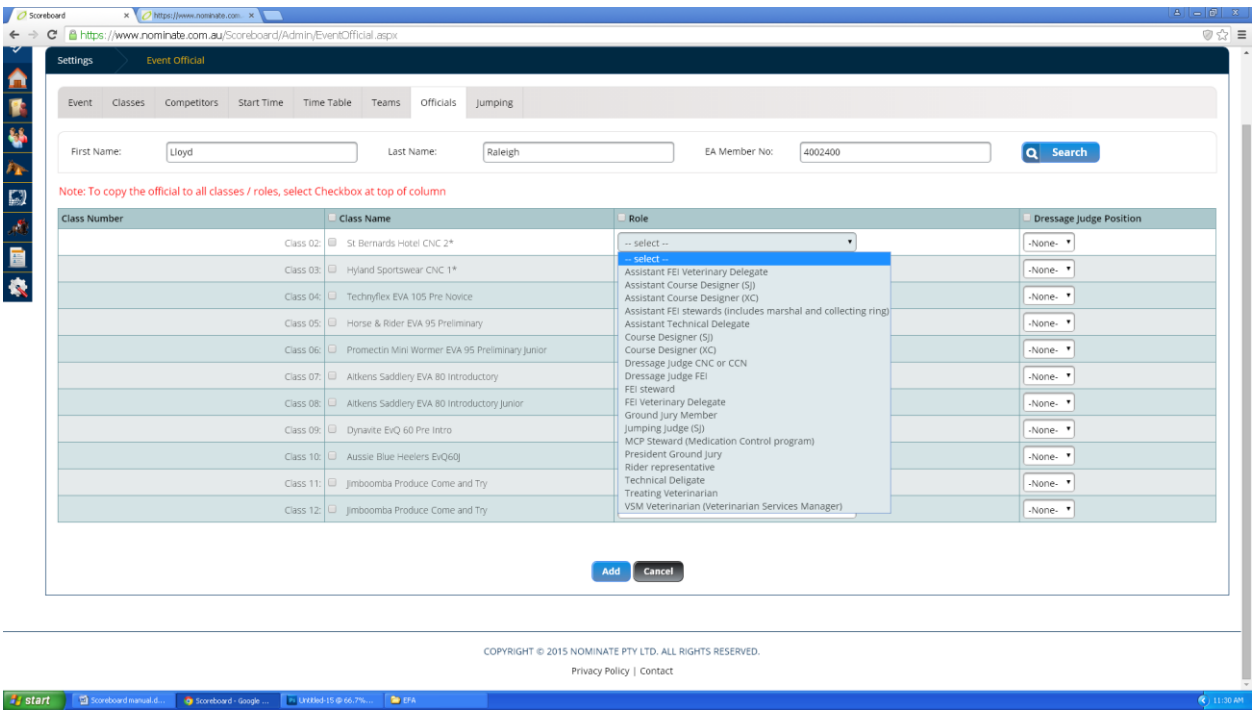

#### <span id="page-17-0"></span>**Copy Event**

Copy event allows you to copy the event so that you don't have to fill out everything again. This can be used to copy the event settings if you want to hold another event that has the same settings, just a new name and dates. Once you have entered in all of the details hit the update event button and all of the other information from the previous event will be copied. Please note: This will only copy the event settings and class settings, it won't copy competitors from the original event to the new event.

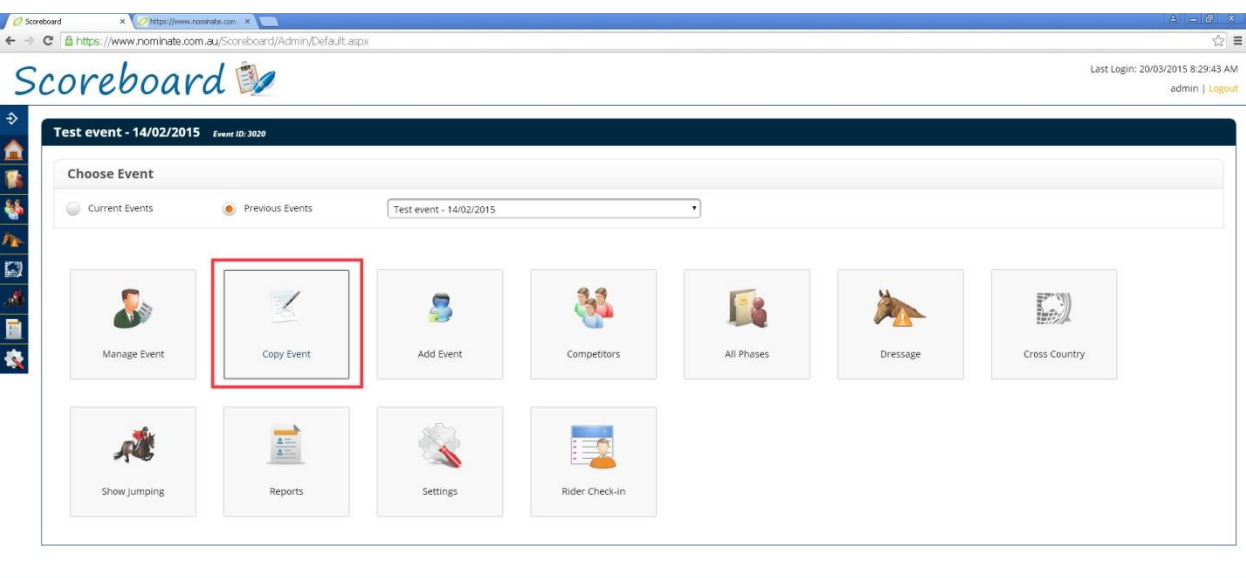

COPYRIGHT @ 2015 NOMINATE PTY LTD. ALL RIGHTS RESERVED. Privacy Policy | Contact

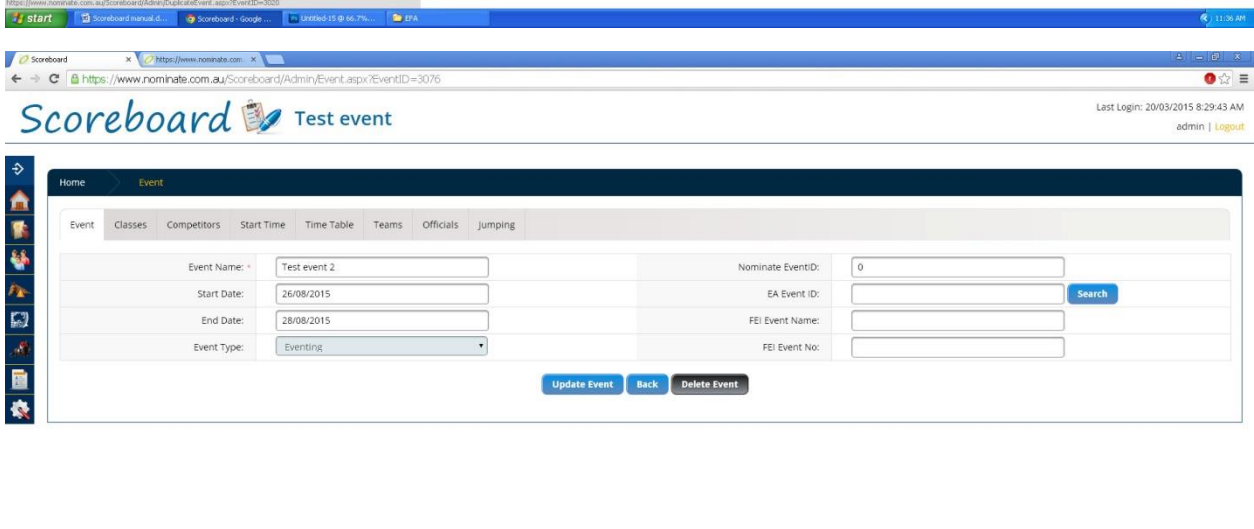

COPYRIGHT @ 2015 NOMINATE PTY LTD. ALL RIGHTS RESERVED. Privacy Policy | Contact #start Biscreboard manual d... @ Scoreboard - Goode ... Dis Untitled 15 @ 66.7%. **C** 11:48 AF 

### **Copy Competitors**

Copy competitors allows you to copy the competitors from a complete class to another class. For example, if you had a jumping class that was listed as 1 class in the event, however actually has 3 phases, so needs to be split into 3 separate classes, you can copy the competitors from the original class into the 2 new classes. To do this, just choose the class you would like to copy from (ie the original class) and then the class you would like to copy those competitors to (ie the new class) and click copy competitors.

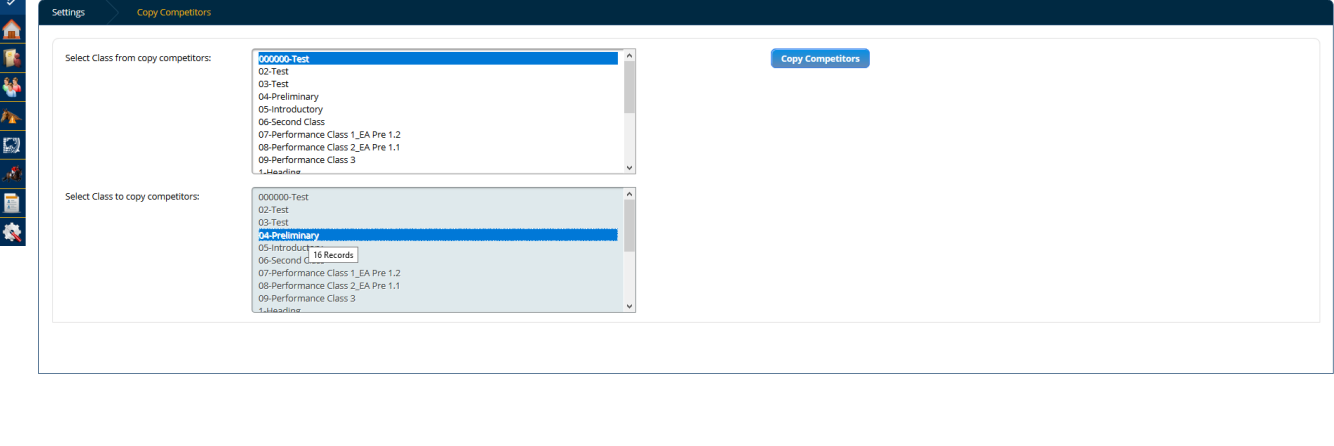

COPYRIGHT © 2018 NOMINATE PTY LTD. ALL RIGHTS RESERVED Privacy Policy | Cont

#### <span id="page-19-0"></span>**Inputting Scores - Dressage**

#### <span id="page-19-1"></span>*Class view*

To find a class, you need to select it from the drop down menu at the top of the page and click search. Or instead you can enter in a rider's body/bridle number in the body/bridle number box and click search, the whole class will be brought up and the rider you searched will be at the top of the screen. If you choose the class only with no body number, the entire class will be shown on the screen, in body number order.

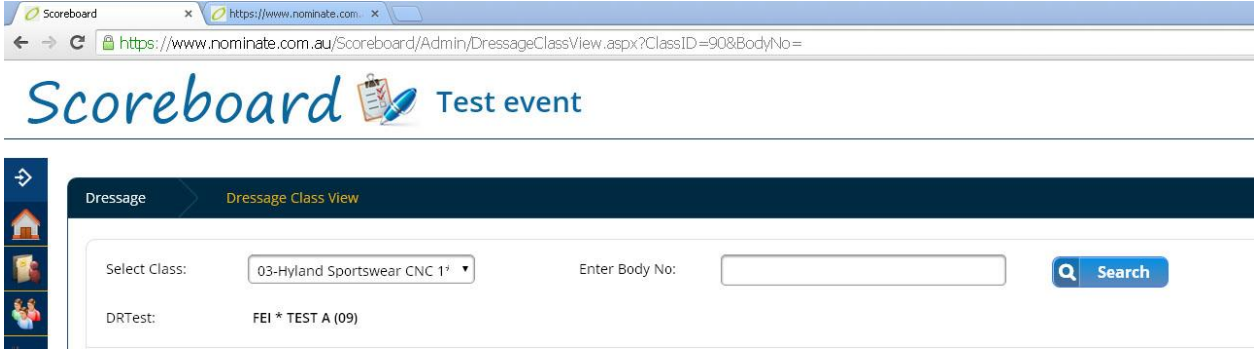

Once you have the person's field at the top of the page you are able to enter in their results. It is always a good idea to double check the judge's name and position for the first test of that class, in case they have been changed. Judge's name show just underneath the moment marks for the rider. It is also a good idea to double check the horse and rider name, to ensure someone isn't wearing the wrong number or riding a different horse.

#### Scoreboard **S** Nominate Ode Testing

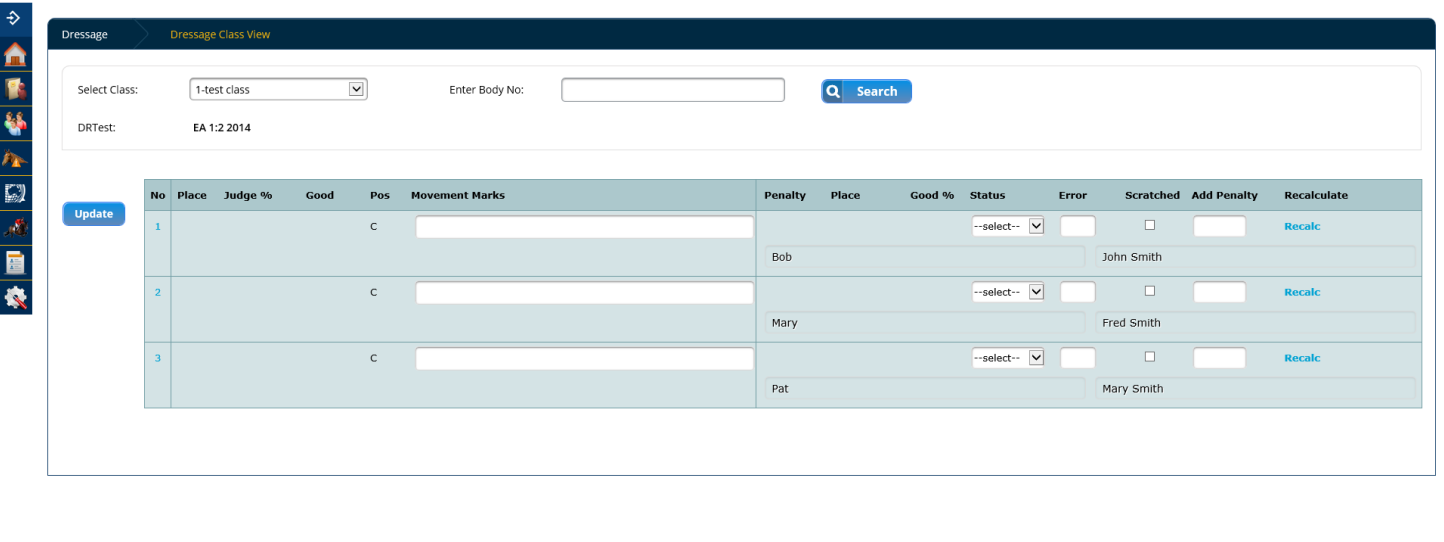

COPYRIGHT © 2015 NOMINATE PTY LTD. ALL RIGHTS RESERVED. Privacy Policy | Contact

To enter the results, you simply type them into the movement marks fields. To add in a half mark you need to type the number, then the + symbol. For example, 6.5 would be keyed in as 6+. If a rider has scored a 10 instead of typing in a 10 the system uses an \*. This makes entering the results a lot faster and more efficient, as your fingers can stay over the number pad of your keyboard, instead of jumping all over the place.

#### Scoreboard **S** Nominate Ode Testing Last Login: michelle | Logout  $\hat{\mathbf{t}}$ 血星 Q Search Select Class 1-test class  $\overline{\mathbf{v}}$ Enter Body No 簪 DRTest: EA 1:2 2014 ħ 口感 **Recalculate** No Place Judge % **Movement Marks** Good % Status Scratched Add Penalty Pos Penalty Place Error Update  $\overline{\cdots}$ select $\cdots$   $\overline{\smile}$  $\Box$  $\epsilon$ 45+6+78432897564285678 e John Smith **Bob**  $\overline{\bullet}$  $-select--\nabla$  $\mathsf{c}$  $5+5+67895+46+7+8+956765+7+6+5+$ Fred Smith Mary  $\Box$  $\mathsf{c}$  $5567766657786+6+7+7+7+66+8$  $-select--$ Pat Mary Smith

COPYRIGHT © 2015 NOMINATE PTY LTD. ALL RIGHTS RESERVED. Privacy Policy | Contact

Once the score is added to the rider, you can click the update button or press enter. This will update the rider and automatically calculate the percentage as well as the penalties. It will also update where the rider is currently placing. If there are multiple judges, hitting enter will take you down to the next judge's movement score field until you are on the last judge. Once on the last judge, hitting enter will update the rider.

Last Login: michelle | Logout

#### Scoreboard **S** Nominate Ode Testing

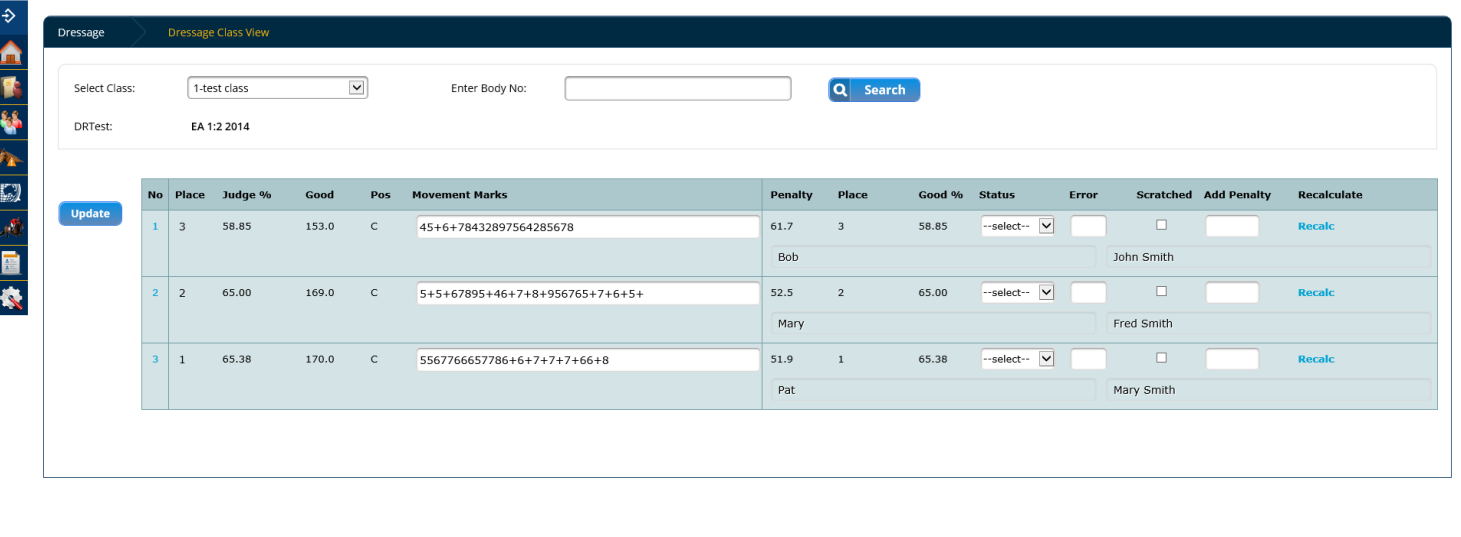

COPYRIGHT © 2015 NOMINATE PTY LTD. ALL RIGHTS RESERVED. Privacy Policy | Contact

You can also mark the rider as scratched in the tick box or add any errors of course or extra penalties that may have occurred while doing the test. These need to be added into the error box. With regards to errors, these are typed in as the number without the minus, so first error would be a 2 in the error box. The system already knows to take whatever number is marked in this box off the score. The rider can also be marked as eliminated or scratched from the drop down box under status.

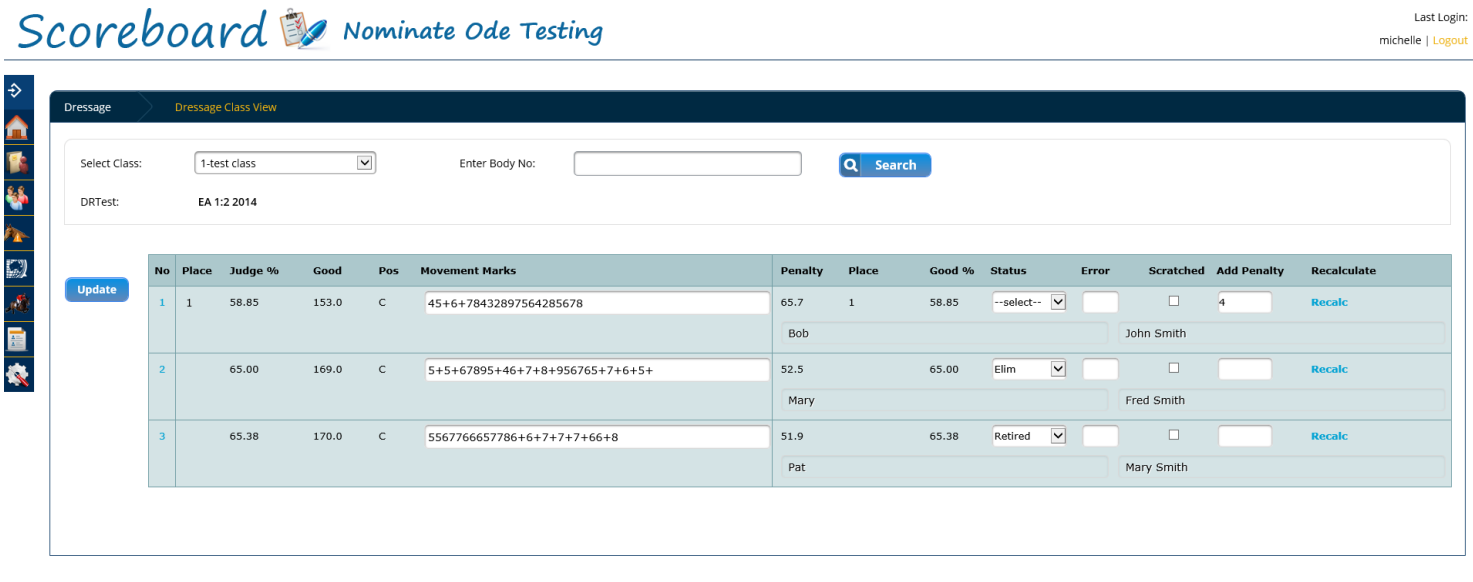

COPYRIGHT © 2015 NOMINATE PTY LTD. ALL RIGHTS RESERVED. Privacy Policy | Contact

#### <span id="page-21-0"></span>*Riders view*

In rider view, you are able to type in the rider's body number and it will bring up only that riders score box. Other than only having one rider on the screen, rider view operates the same as class view. If a rider is entered into multiple classes, you will have the option to choose which class you are inputting scores for once you have searched that riders number. Once you have filled out the judge's scores and hit enter, whether this is going onto the next judge's box or you have finished entering results for that person, the system will start to calculate the riders place in the competition or for that event.

If the horse was retired, withdrawn or eliminated you can use the status dropdown menu to select the appropriate status. If the horse was scratched before the event, tick the scratched box underneath the scratched column. This is accessed by clicking on the rider's body number which is blue in the table. As well as clicking on the dropdown menu you can provide additional information by clicking on the horse number.

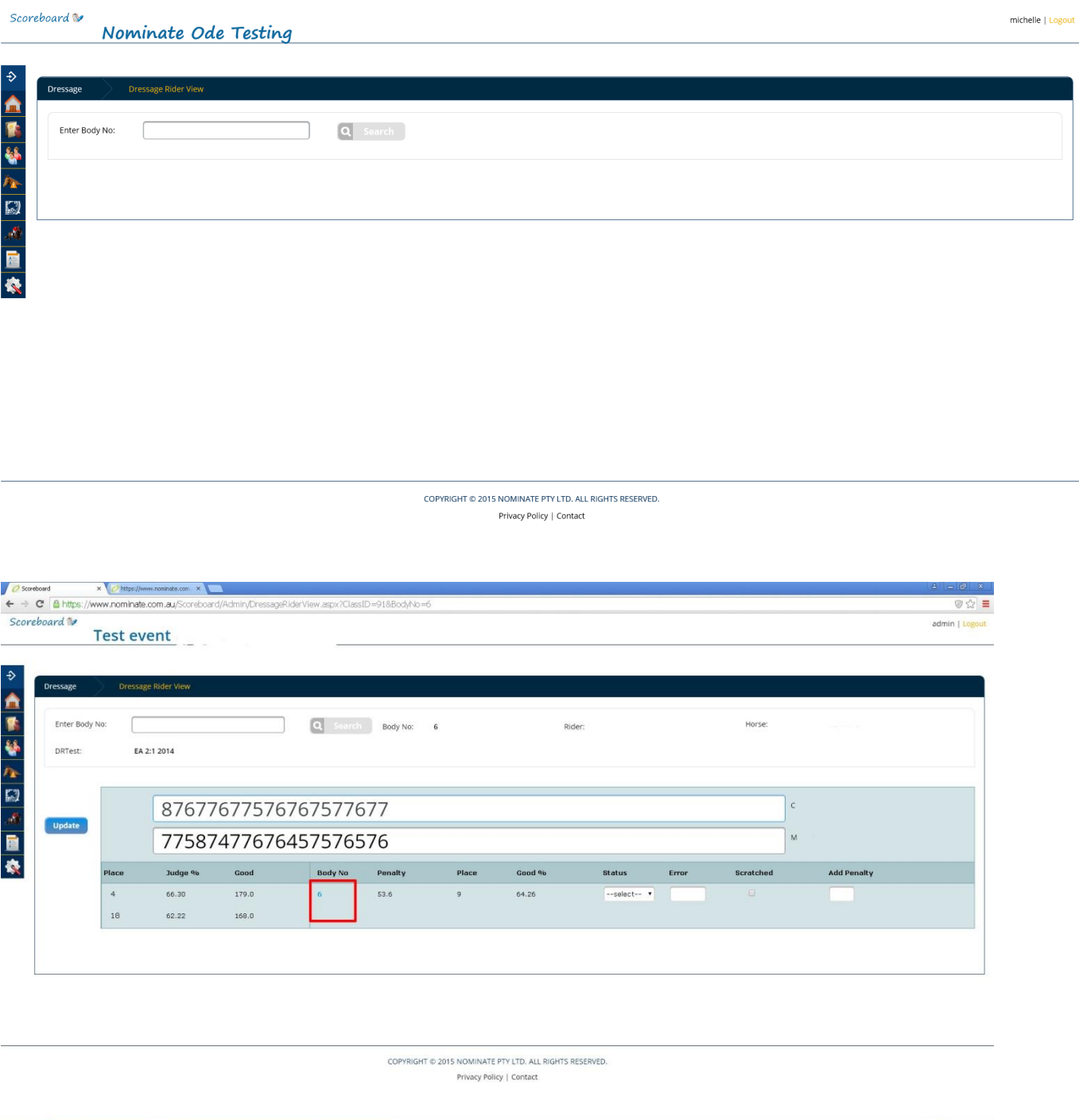

**O** Scorebo

**1** start **19** Scoreby

 $6500$ 

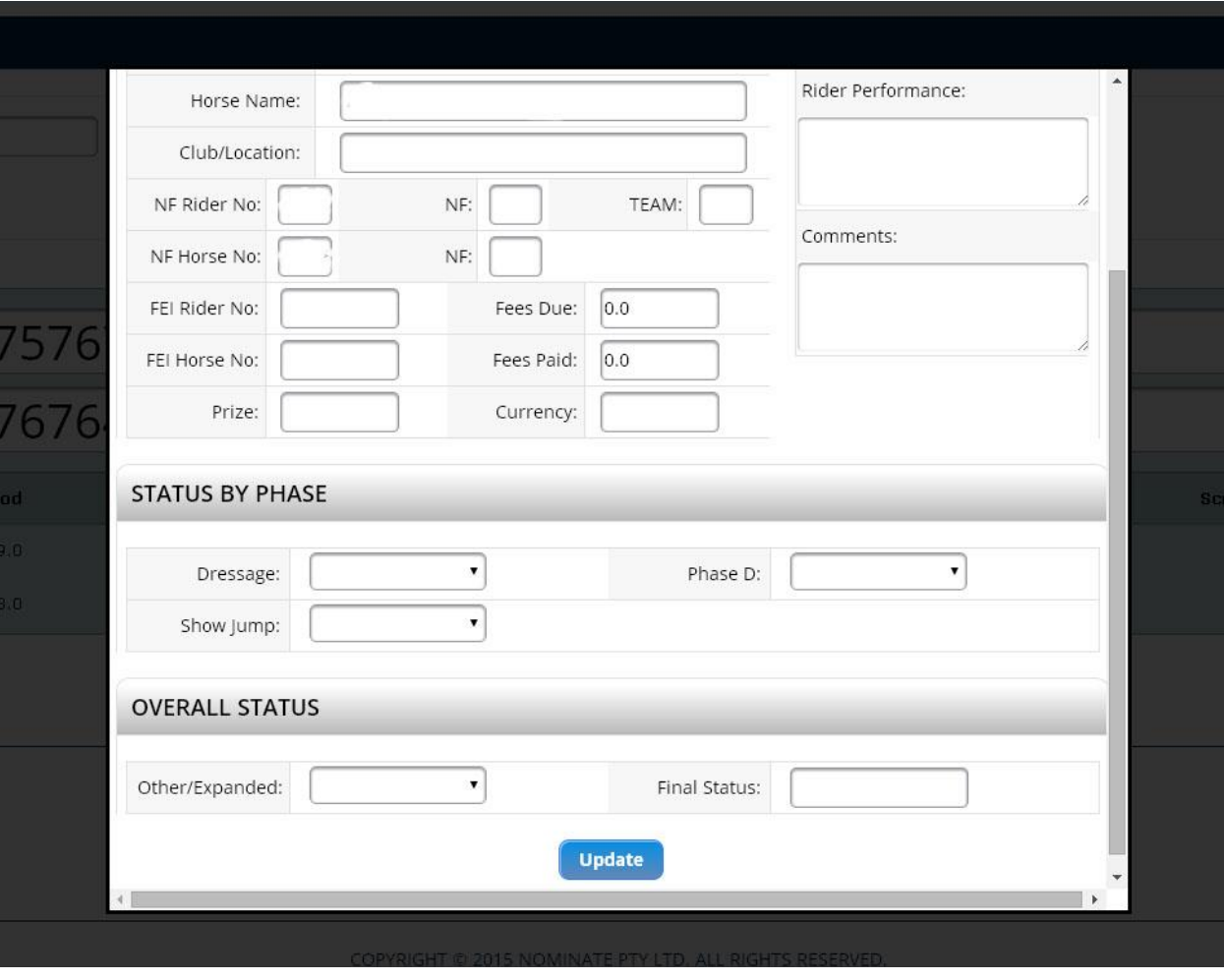

Once you have found the rider via the body number, it will show the field for the riders score. If you have two judges, two fields will appear, three judges, three fields etc. The judge who you have entered as Judge 1 will appear at the top of the screen.

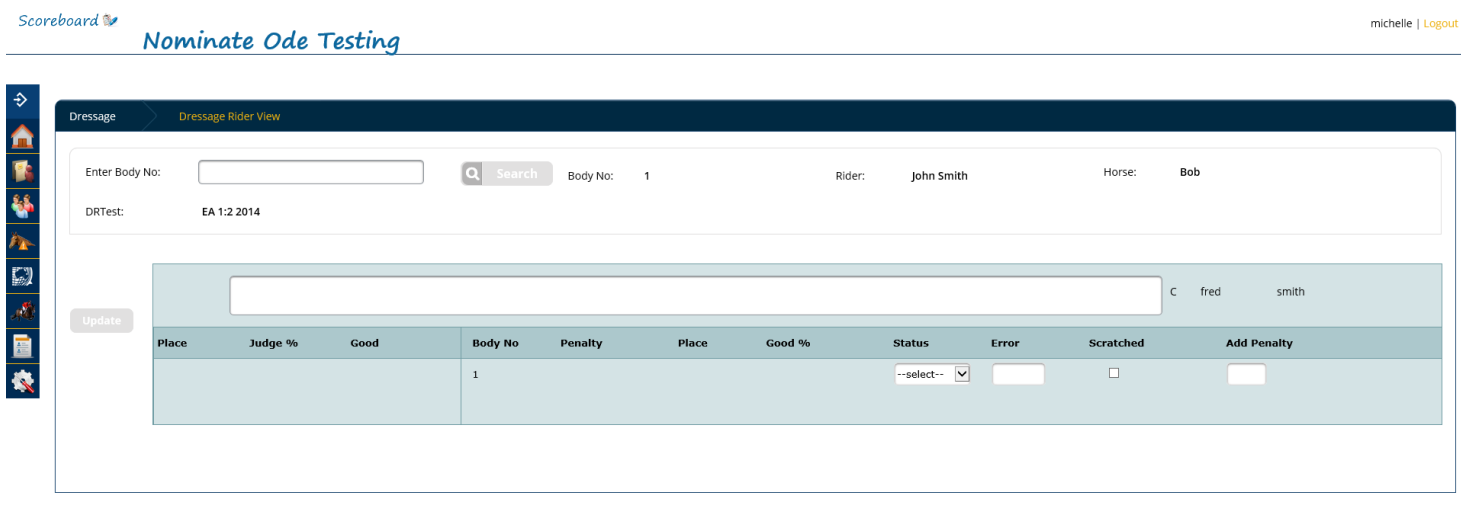

COPYRIGHT © 2015 NOMINATE PTY LTD. ALL RIGHTS RESERVED. Privacy Policy | Contact

michalla LLogout

Once you have added the scores in and clicked the update button, the system will then calculate the percentage and penalties. Pressing enter after inputting the score will do the same thing as clicking the update button. If you have two judges, pressing enter after the first scores have been entered will take you down to the second judges score line. Pressing enter again will update the rider. You can then type in the next rider body number to input the next riders score.

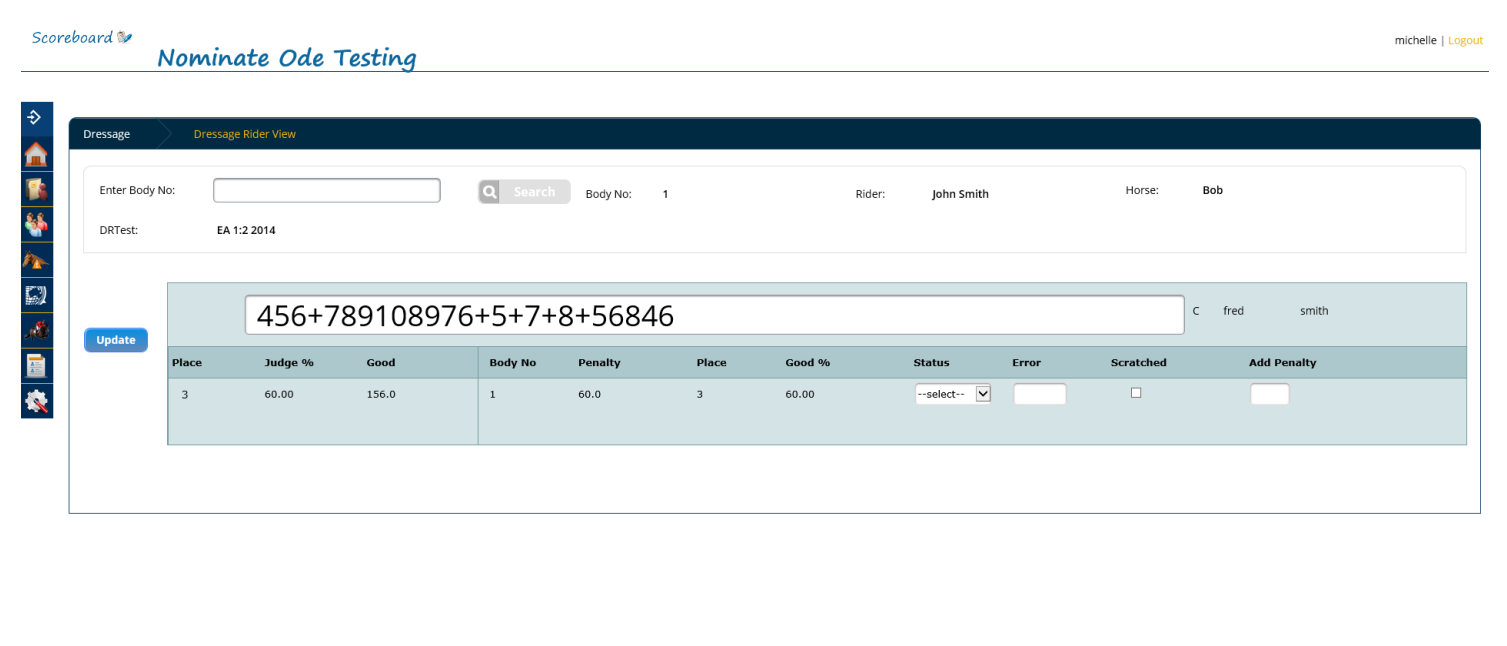

COPYRIGHT © 2015 NOMINATE PTY LTD. ALL RIGHTS RESERVED. Privacy Policy | Contact

Once all the rider scores have been input into the system, you can go to the reports section and view/ print the results.

#### <span id="page-24-0"></span>**Inputting Scores - Show Jumping**

There are two options to view how to put in the Show jumping scores, class view or rider view.

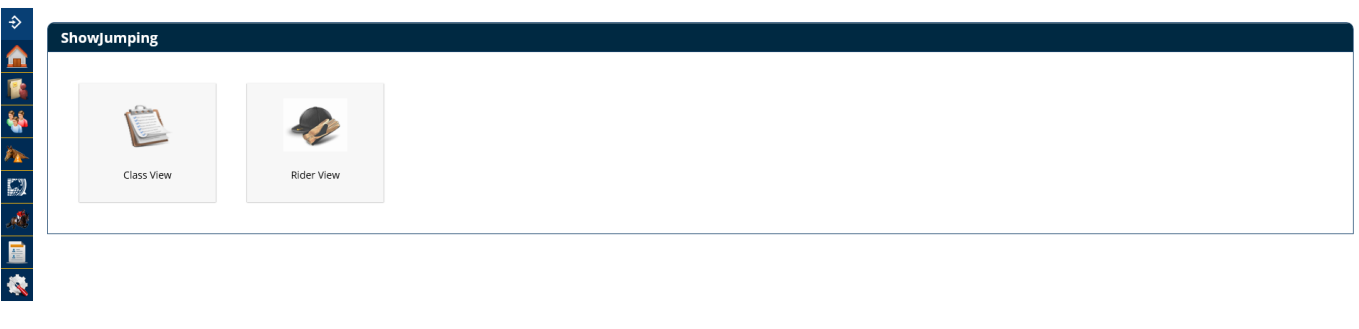

COPYRIGHT @ 2015 NOMINATE PTY LTD. ALL RIGHTS RESERVED Privacy Policy | Contact

In class view, you will be shown all the competitors for that class, in body number order.

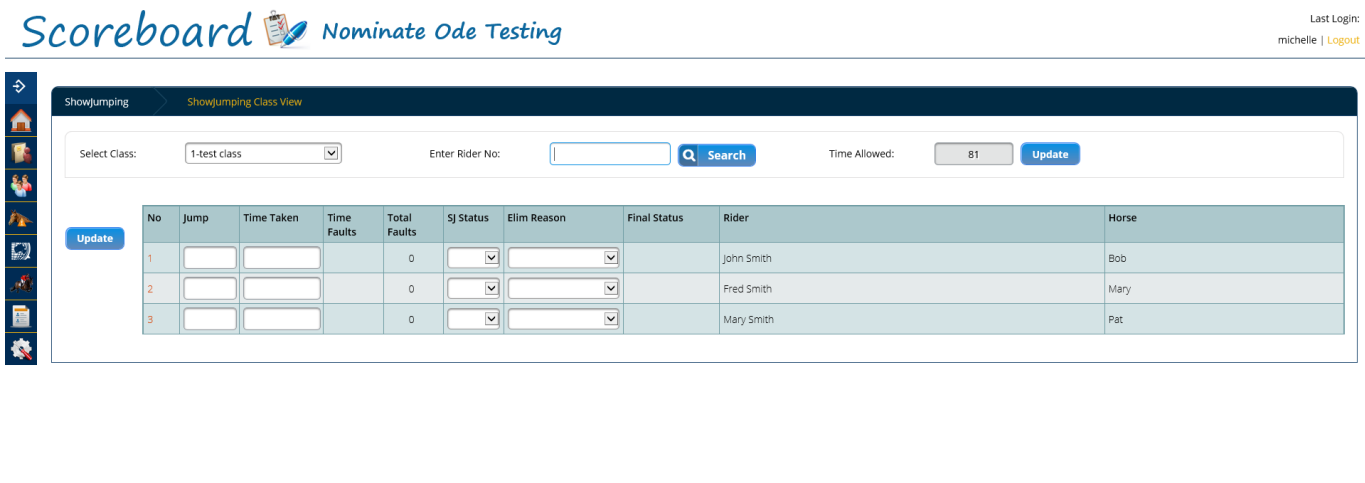

COPYRIGHT @ 2015 NOMINATE PTY LTD. ALL RIGHTS RESERVED Privacy Policy | Contact

Before you enter the results, make sure that you have a time allowed entered for the show jumping class. You can add this on the class view page by typing into the time allowed box at the top of the screen and clicking on the update button to the right.

To enter in the results, you simply type in the jump faults under the jump column. The time taken is how long the rider took to do their show jumping round. This number can be input exactly as it shows on the clock, so 79.12. There is also the option to eliminate, withdraw or retire the rider. The page will also give the option to select the elimination reason, which can be fall of rider or horse, refusals or other elimination (missed jump, over time, technical fault).

#### Scoreboard **S** Nominate Ode Testing

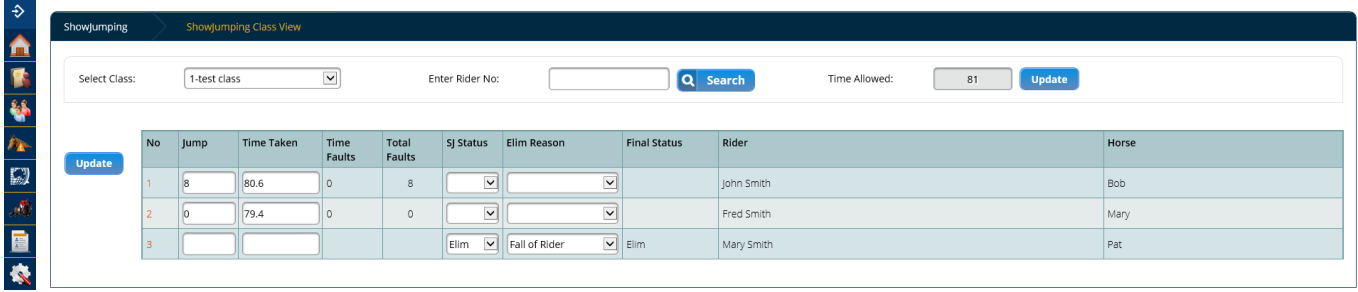

COPYRIGHT @ 2015 NOMINATE PTY LTD. ALL RIGHTS RESERVED. Privacy Policy | Contact

The Rider view will bring up each rider via their body number, so you only see 1 rider on your screen at any time.

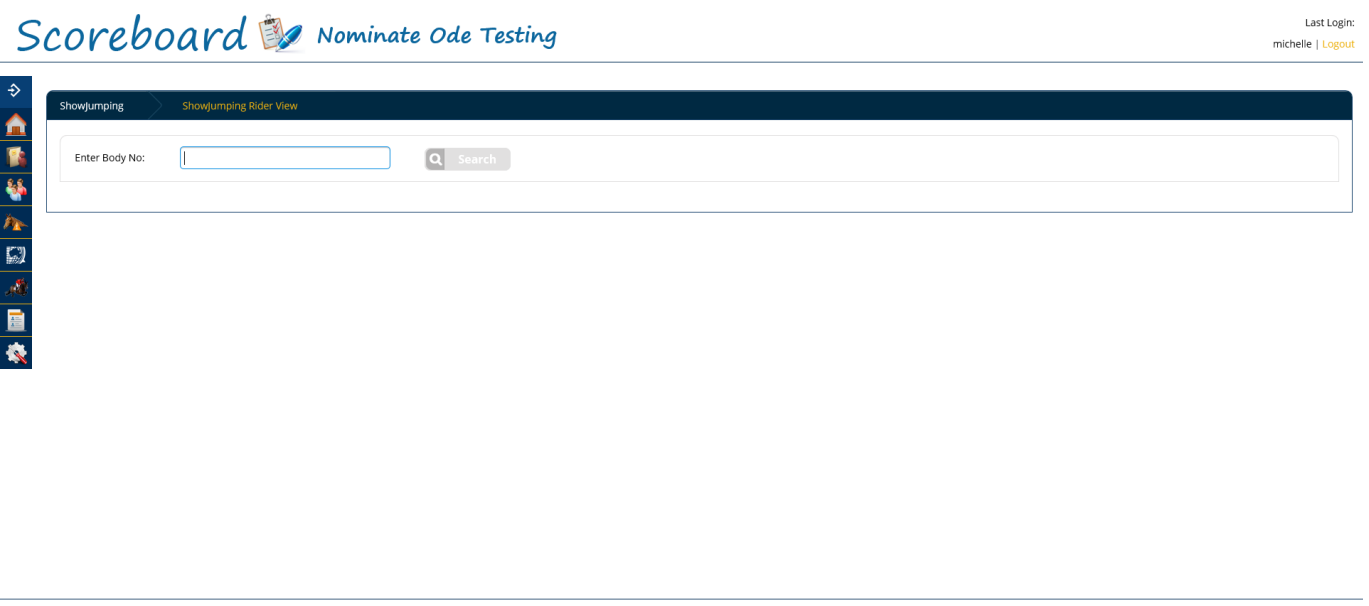

COPYRIGHT @ 2015 NOMINATE PTY LTD. ALL RIGHTS RESERVED. Privacy Policy | Contact

Once you have found the rider via the body number, it will show the field for the riders score.

#### Scoreboard **S** Nominate Ode Testing

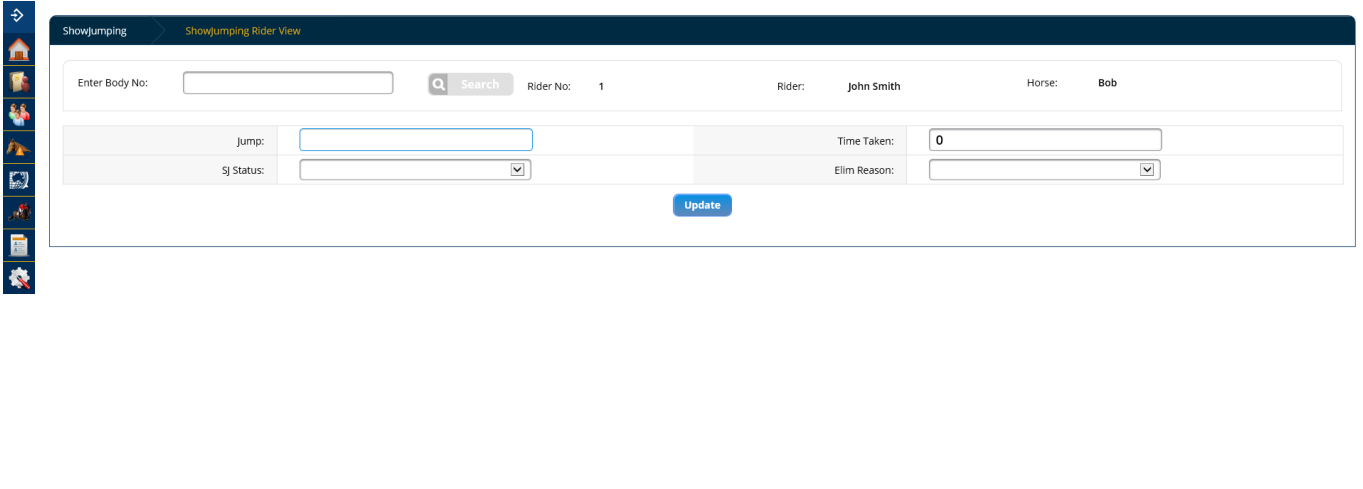

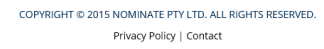

Once you have brought up the rider, to enter in the results, you simply type in the jump faults under the jump column. The time taken is how long the rider took to do their show jumping round. This number can be input exactly as it shows on the clock, so 79.12. There is also the option to eliminate, withdraw or retire the rider. It will also give the option to select the elimination reason, which can be fall of rider or horse, refusals or other elimination (missed jump, over time, technical fault). Pressing enter on this screen will take you to the next input box (jump and time taken only). Hitting enter again will update the rider and take you back up to the body number search field.

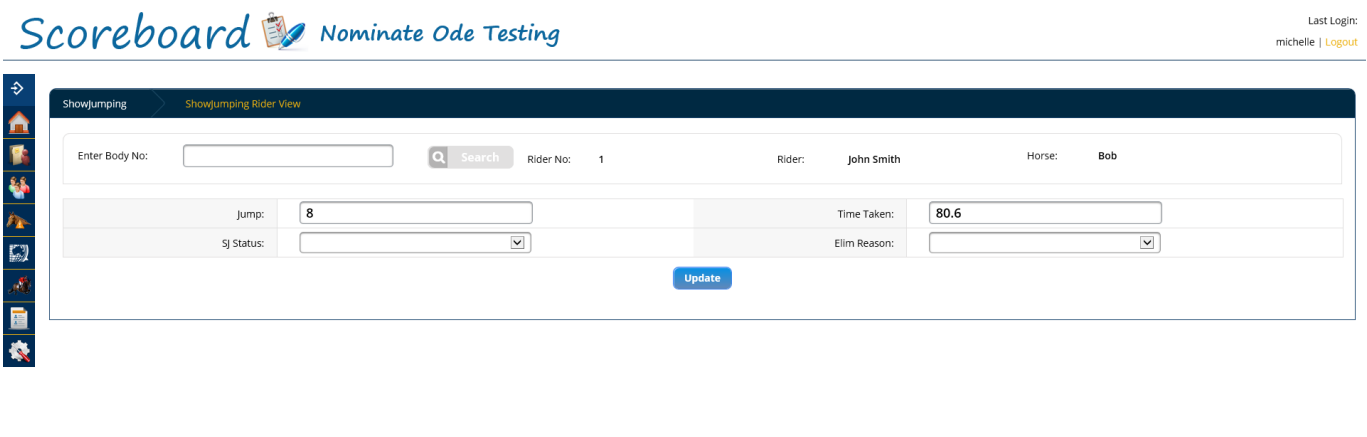

COPYRIGHT © 2015 NOMINATE PTY LTD. ALL RIGHTS RESERVED Privacy Policy | Contac

Once all the rider scores have been uploaded to the system, you can go to the reports section and view/ print the results.

#### <span id="page-28-0"></span>**Inputting Scores - Cross Country**

There are two options to input the Cross Country times, class view or rider view. You can also add the fence results separately. It doesn't matter if fence results or times are completed first.

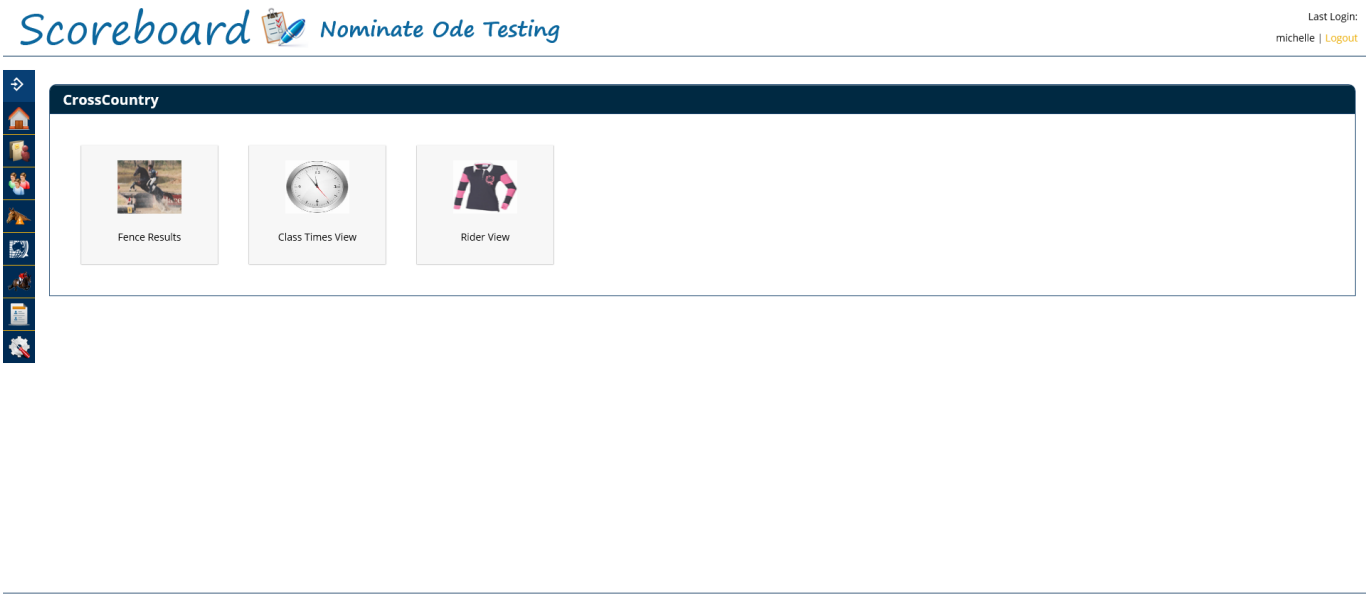

COPYRIGHT @ 2015 NOMINATE PTY LTD. ALL RIGHTS RESERVED. Privacy Policy | Contact

In the class view, it brings up all the competitors for that class.

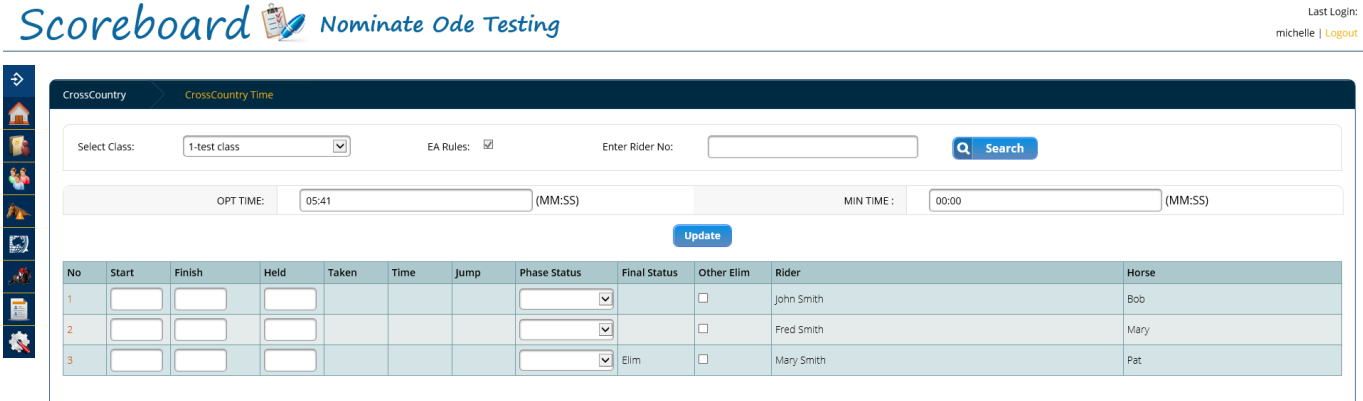

COPYRIGHT © 2015 NOMINATE PTY LTD. ALL RIGHTS RESERVED. Privacy Policy | Contact

To enter the cross country results, you simply type in the riders start and finish time. Times in this area need to be input as HH:MM:SS, so 5 minutes 30 seconds needs to be input as 000530. You don't need to put in colons ( : ) as the system will automatically separate times with these. If a rider is held on course, you need to type in the time held in the held column. There is an option for phase status on this screen, however elimination/retired can be marked more accurately on the fence results score page, so it is best to input these there.

#### Scoreboard **S** Nominate Ode Testing

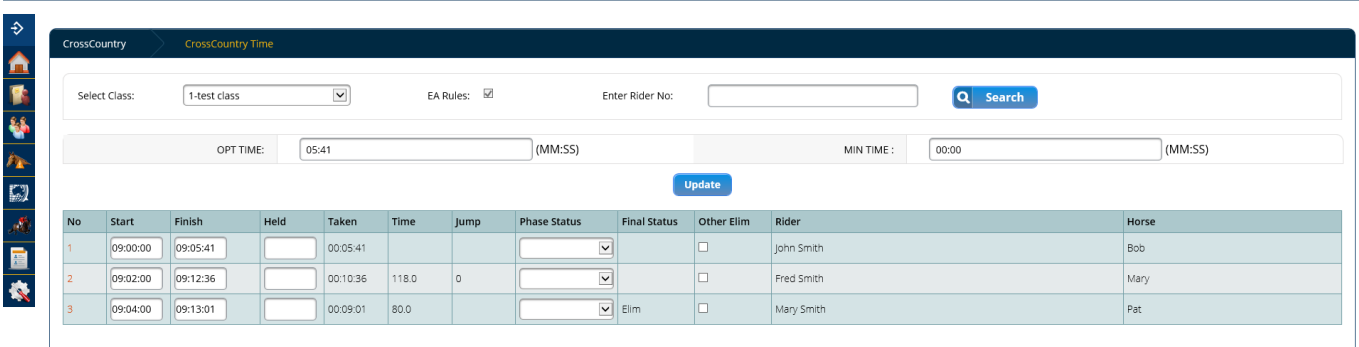

COPYRIGHT @ 2015 NOMINATE PTY LTD. ALL RIGHTS RESERVED. Privacy Policy | Contact

The Rider view will bring up each rider via their body number.

#### Scoreboard **S** Nominate Ode Testing Last Login michelle | Logout 合作经 Enter Body No:  $\sqrt{2}$ Q Search  $\frac{1}{\sqrt{2}}$  $\frac{1}{\sqrt{2}}$  $\overline{\mathbf{E}}$  $\overline{\bullet}$ COPYRIGHT @ 2015 NOMINATE PTY LTD. ALL RIGHTS RESERVED. Privacy Policy | Contact

Once you have found the rider via the body number, it will show the field for the riders score.

Last Login michelle | Logout

#### Scoreboard **S** Nominate Ode Testing

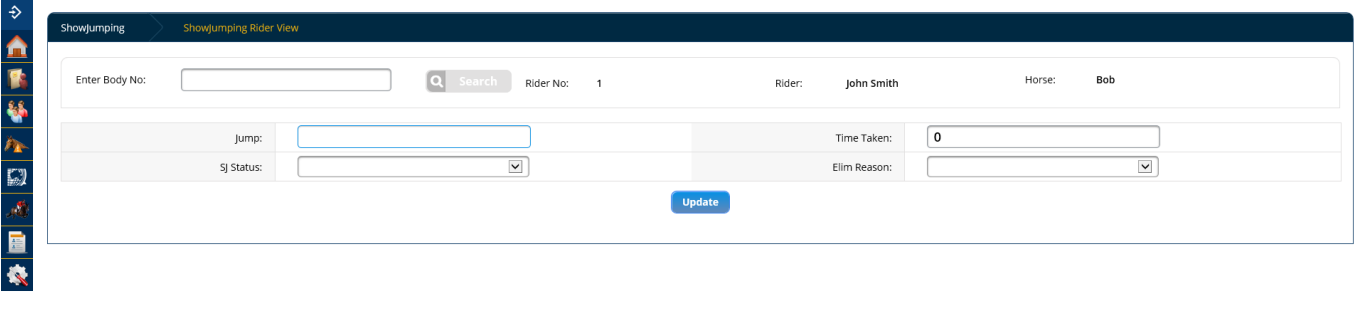

COPYRIGHT @ 2015 NOMINATE PTY LTD. ALL RIGHTS RESERVED Privacy Policy | Contact

To enter the cross country results, you simply type in the riders start and finish time. Times in this area need to be input as HH:MM:SS, so 5 minutes 30 seconds needs to be input as 000530. You don't need to put in colons ( : ) as the system will automatically separate times with these. If a rider is held on course, you need to type in the time held in the held column. There is an option for phase status on this screen, however elimination/retired can be marked more accurately on the fence results score page, so it is best to input these there. Pressing enter after each field will move you down to the next field (ie enter after start, will move you to finish, then held, then update).

#### Last Login Scoreboard **S** Nominate Ode Testing michelle | Logou  $\hat{v}$ 血医絲 Enter Body No  $\sqrt{2}$ Q Search ð, Rider No: Start:  $\overline{\omega}$ Finish: Held:  $\overline{\mathcal{E}}$  $\overline{\mathbf{v}}$ Other Elim: E E Held Start D Finish D Taken Phase Status Final Status Other Elim Rider Horse Rider No Time Jump  $\overline{\bullet}$ 09:00:00 09:05:4 00:05:4 John Smith Bob **Update** Record Updated Successfully

COPYRIGHT @ 2015 NOMINATE PTY LTD. ALL RIGHTS RESERVED Privacy Policy | Contact

In the fence results, you can put in all fence results. As most riders will jump most fences clear, click on the default jumps button. This will default all jumps to clear (-) and then you only need to put in any refusals etc. To mark a refusal the symbol is X, the more refusals on the fence you just increase the X symbols.

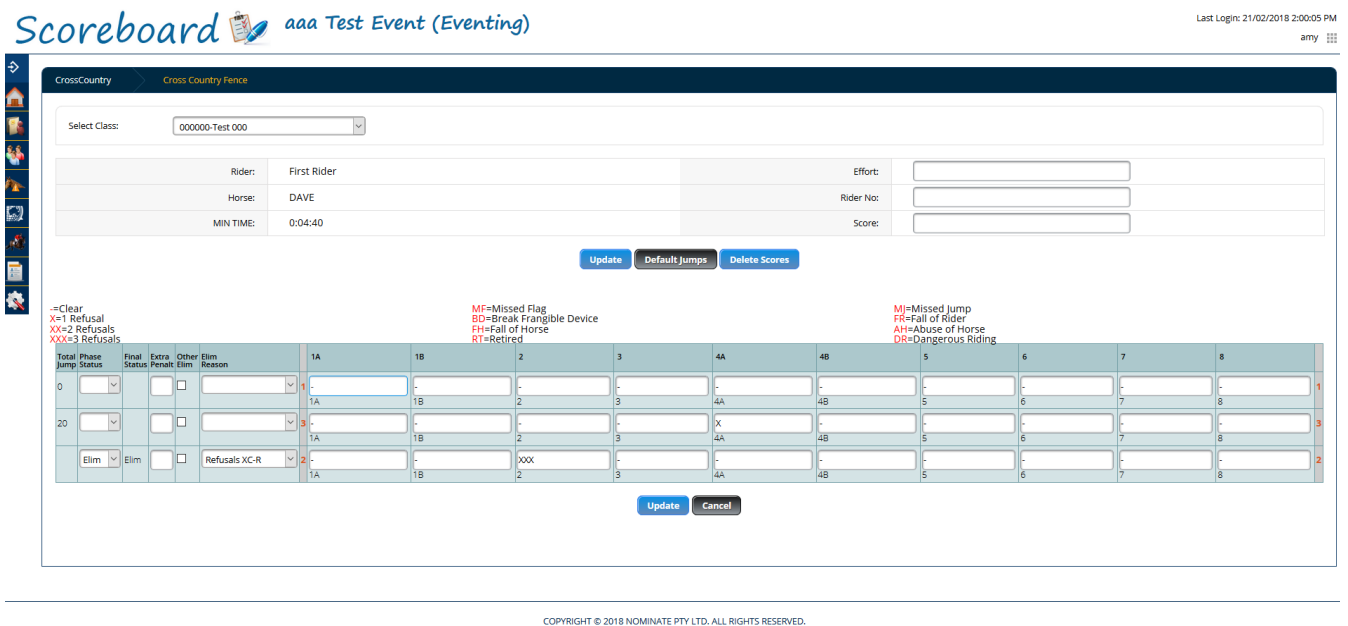

acy Policy | Contac

You can either mark the refusals on the top right hand side of the screen by entering effort, then rider number and score, or you can mark them under the blue section by finding the rider and moving along to the effort number and marking it in the box. The system will automatically eliminate anyone who has had too many refusals or fallen. The effort box will accept letters as well as numbers, so ensure you mark which effort the refusal/result was taken at. A list of the most common score codes are listed underneath the update/default jumps buttons.

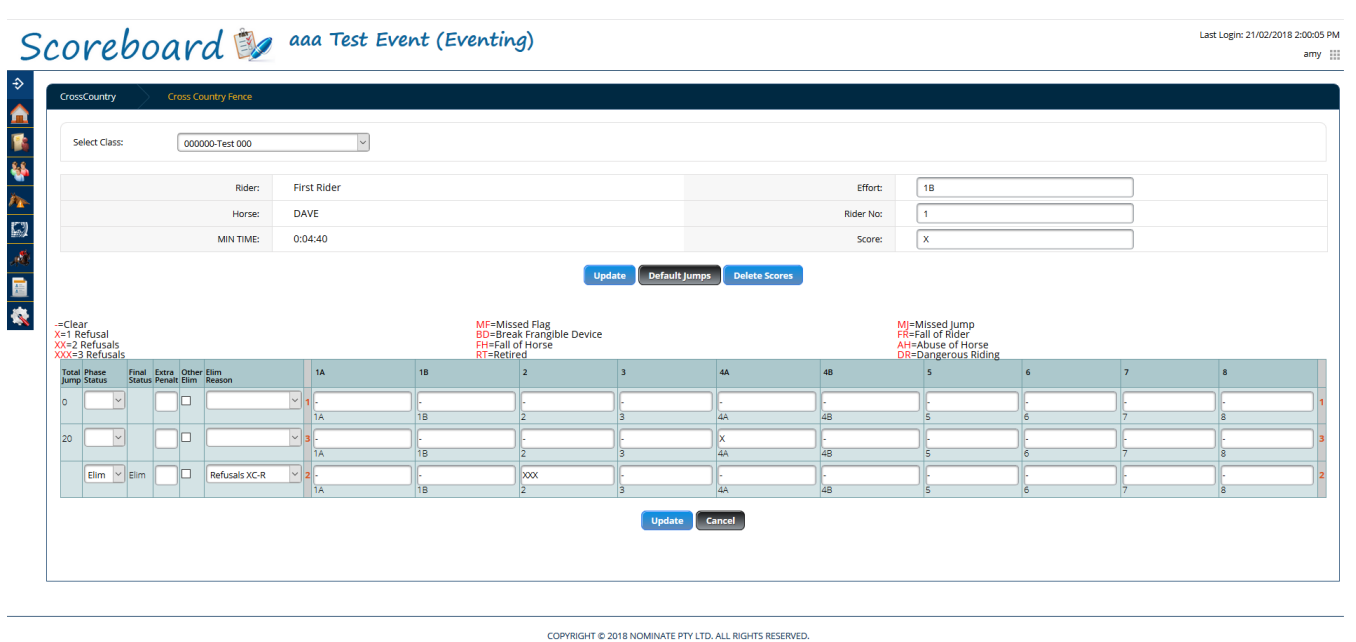

Privacy Policy | Cont

Once all the rider scores have been uploaded to the system, you can go to the reports section and view/ print the results.

### **All phases**

This area can be used to get an overview of each class. It will show what scores have been input, rider placings etc. If you have had a rider withdraw or retire, you can go here to add additional information about when and how they withdrew/retired.

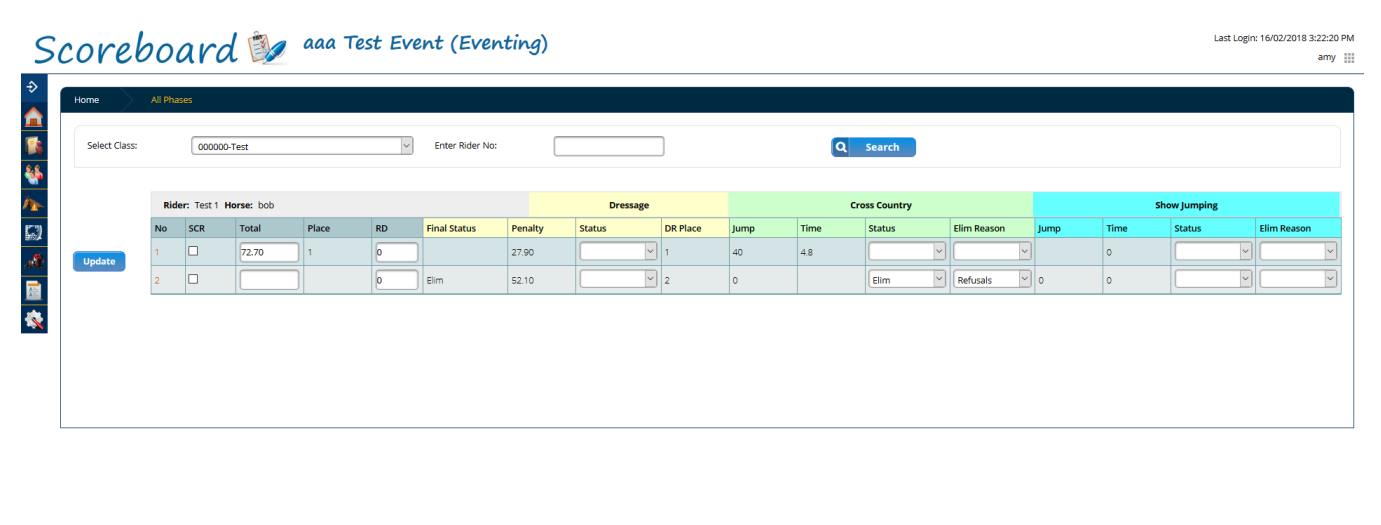

COPYRIGHT @ 2018 NOMINATE PTY LTD. ALL RIGHTS RESERVED Privacy Policy | Contac

By clicking on the number on the left hand side of the page, which will give you a popup where additional information can be added in under status by phase. Click update to save and be returned to the all phases page.

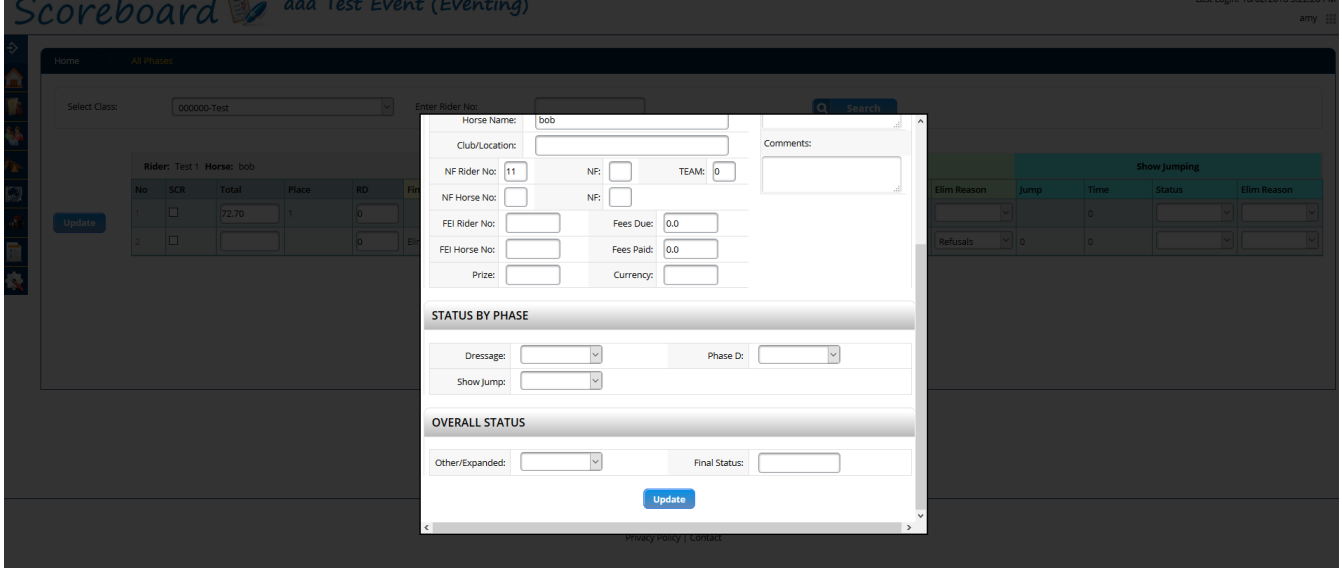

#### **Check results**

Once all the rider scores have been uploaded to the system, you can click on this button to check results for any missing results. For example a rider might have withdrawn prior to Showjumping but this hasn't been marked in the system. That result would then appear as a missing result to be looked into further. This should be done once the class has been completed for all phases but prior to printing reports.

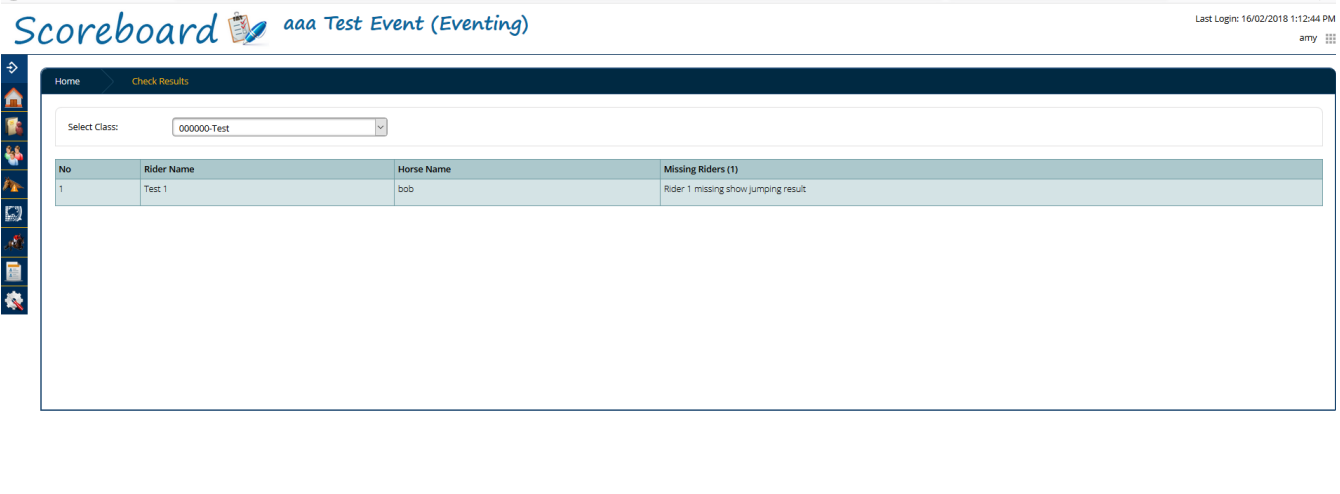

COPYRIGHT @ 2018 NOMINATE PTY LTD. ALL RIGHTS RESERVED. Privacy Policy | Contact

#### **Rider Check-In**

This function can be used at an event to check riders in as they arrive at the venue or as they come to collect body numbers. There are 2 options, event check-in or class check-in.

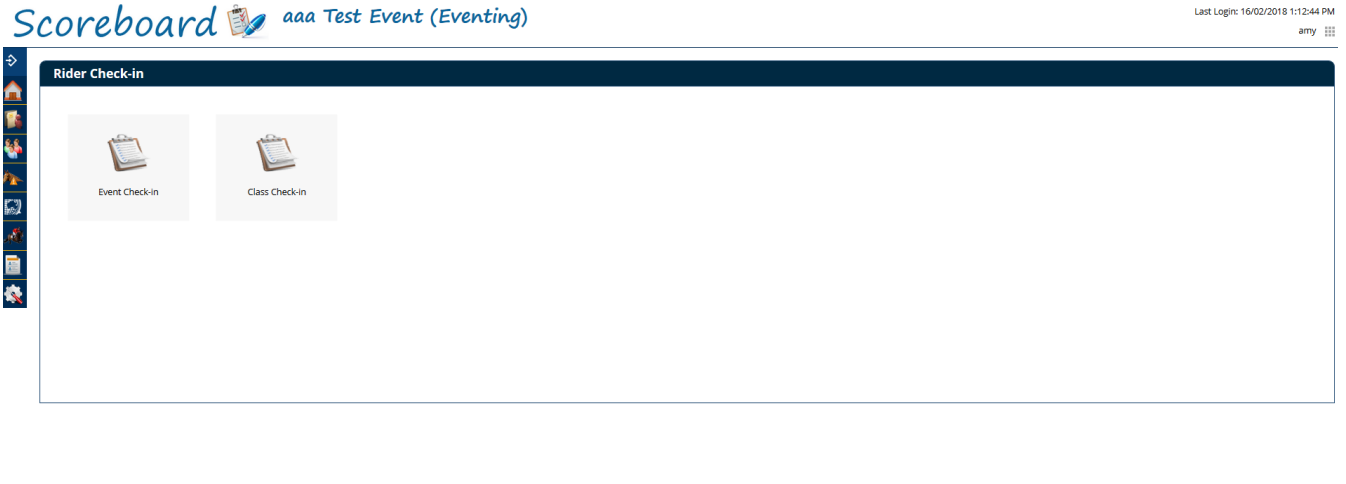

COPYRIGHT © 2018 NOMINATE PTY LTD. ALL RIGHTS RESERVED. Privacy Policy | Contact

Event check-in – this screen allows you to search by many different criteria or you can search by an entire class if you wish. If you type in something to search by in the enter value field, you can change the search field the system searches based on. If you don't have any search parameters, you can click on search and the system will show all entries in the system.

#### Scoreboard 3 aga Test Event (Eventing)

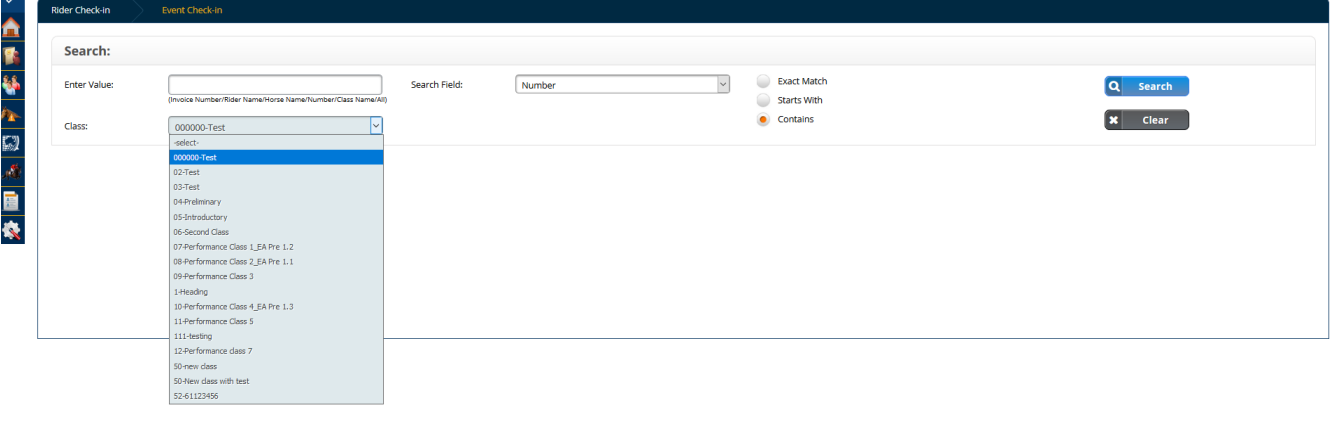

COPYRIGHT @ 2018 NOMINATE PTY LTD. ALL RIGHTS RESERVED. Privacy Policy | Contact

Individual riders/horses can be marked as arrived or scratched on this screen. You can also mark an entire class/person as having arrived or scratched by ticking in the box beside the arrived or scratched headings. Click update to save any changes made.

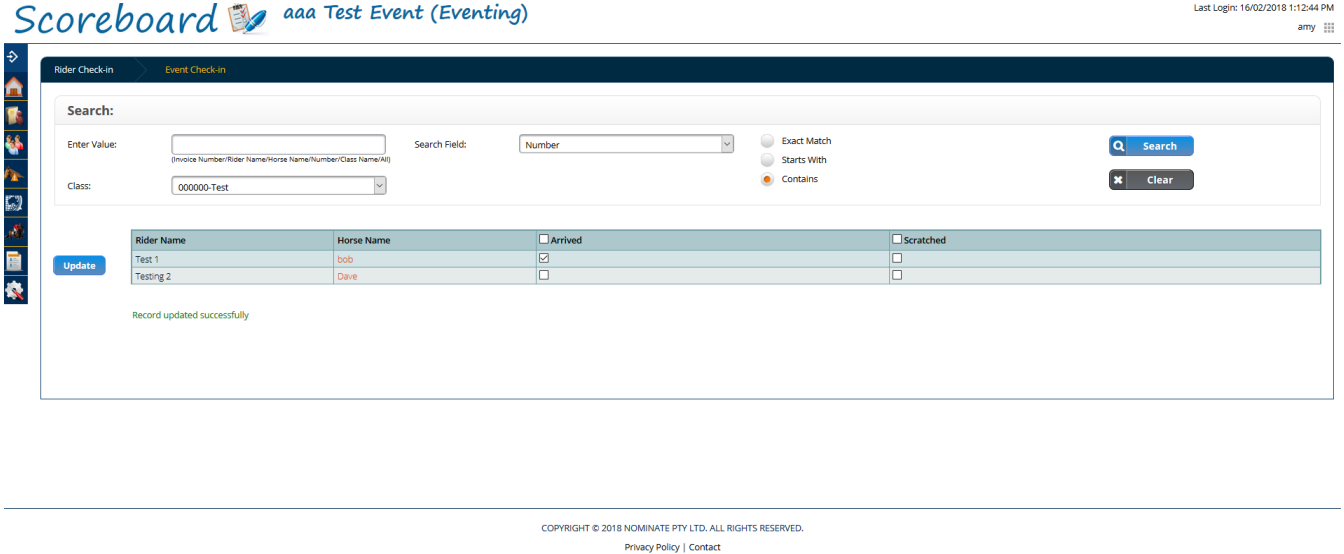

Class check-in – this screen allows you to search by many different criteria or you can search by an entire class if you wish. If you type in something to search by in the enter value field, you can change the search field the system searches based on. If you don't have any search parameters, you can click on search and the system will show all entries in the system.

## Scoreboard aga Test Event (Eventing)

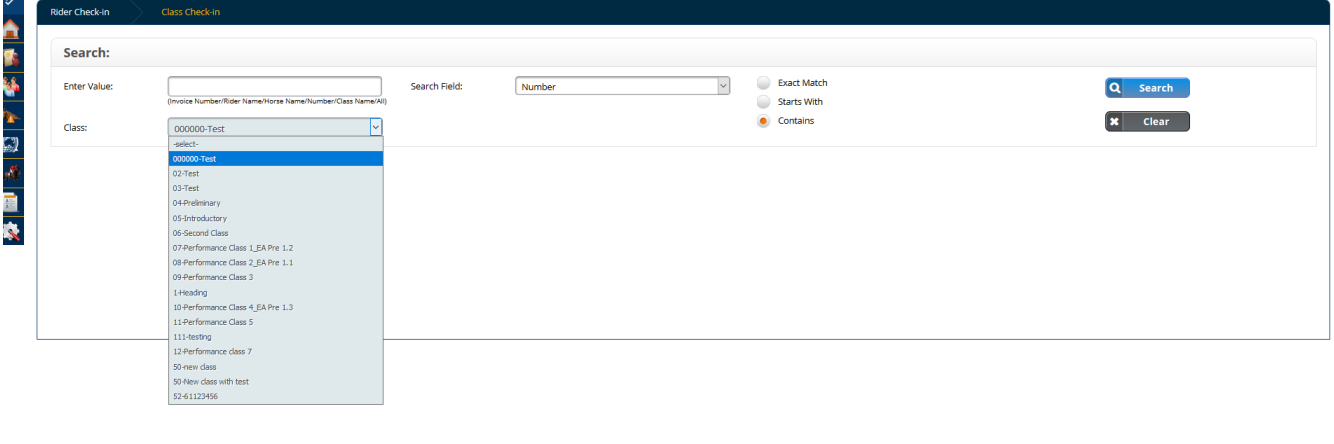

COPYRIGHT © 2018 NOMINATE PTY LTD, ALL RIGHTS RESERVED. Privacy Policy | Conta

Individual riders/horses can be marked as arrived or scratched for a particular phase on this screen. You can also mark an entire class/person as having arrived or scratched by ticking in the box beside the arrived or scratched headings. Click update to save any changes made.

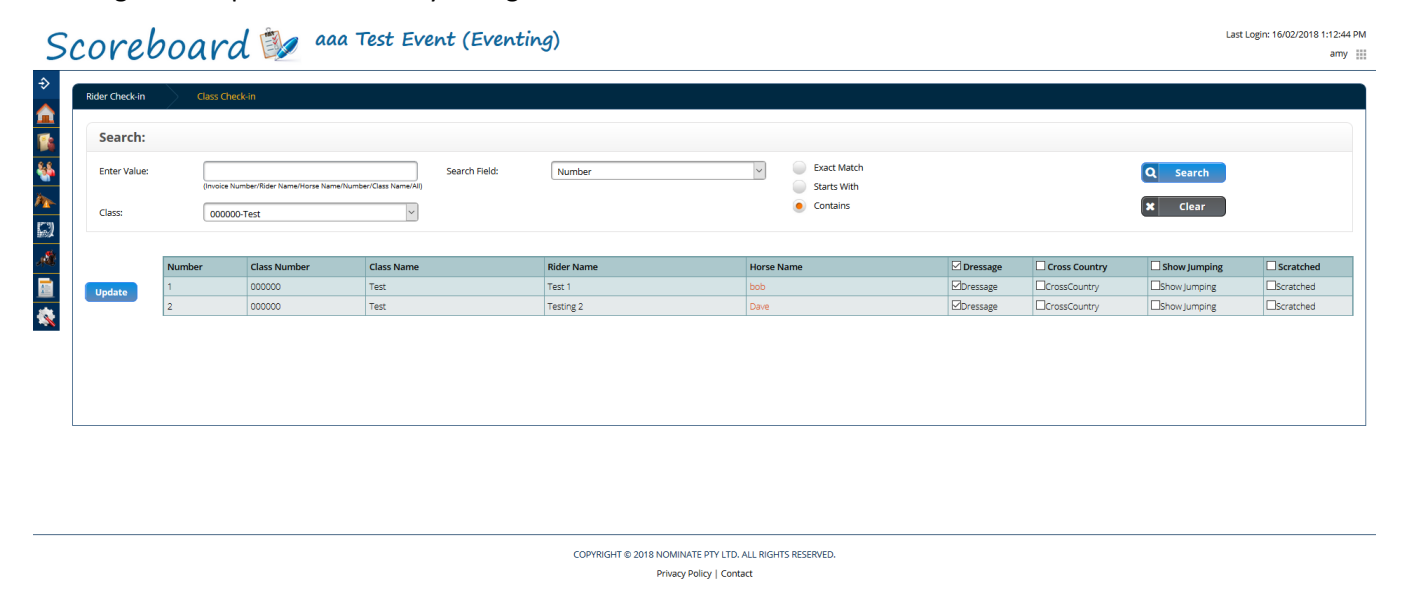

#### **Export to EAonline Database**

This report shows all competitors results on screen. Click on create spreadsheet to export the results to an excel spreadsheet that can then be sent to EA for uploading directly into their results area.

# Scoreboard 3 aga Test Event (Eventing)

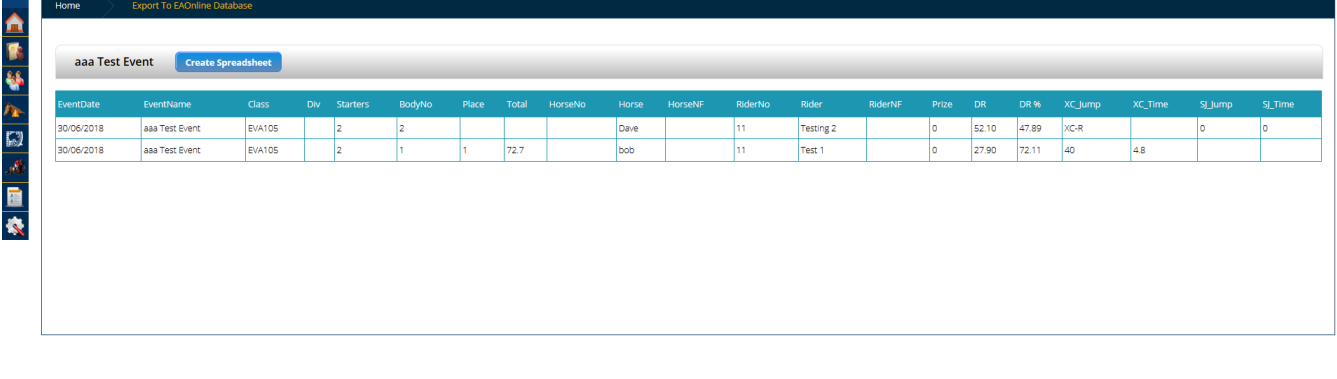

COPYRIGHT © 2018 NOMINATE PTY LTD. ALL RIGHTS RESERVED. Privacy Policy | Contact

#### **Export to FEI**

This report shows all competitors results on screen. Click on export XML.

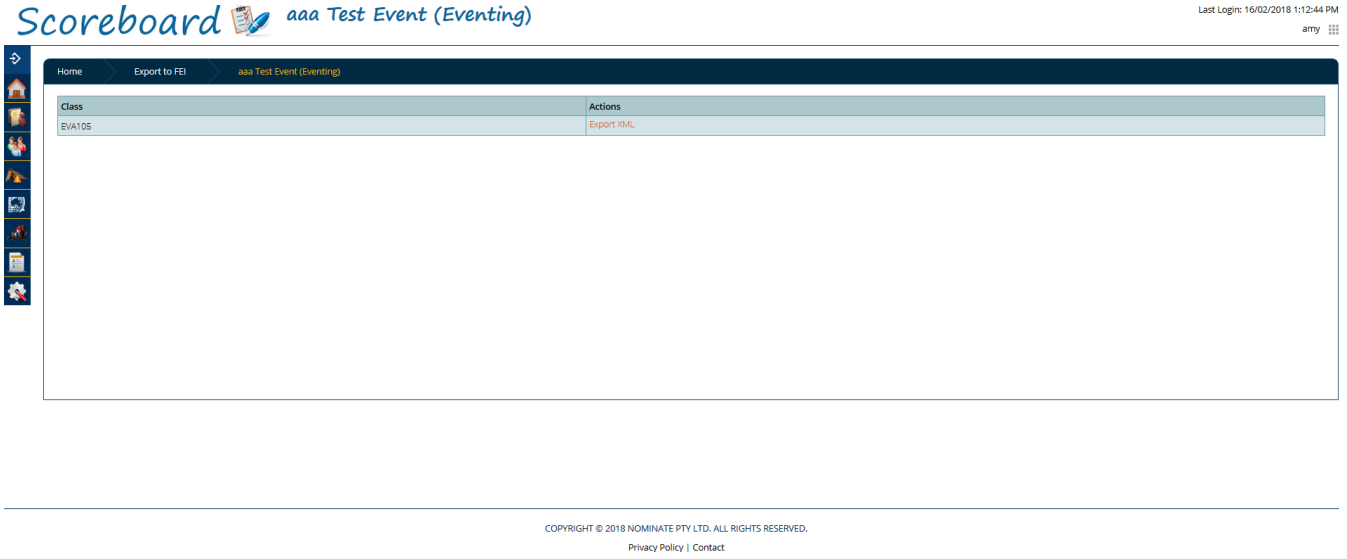

This will take you to another page with an overview of competitors results in FEI format. Click on either export spreadsheet which will export to excel or export XML which will export in the format used by FEI to upload results.

# Scoreboard 3 aaa Test Event (Eventing)

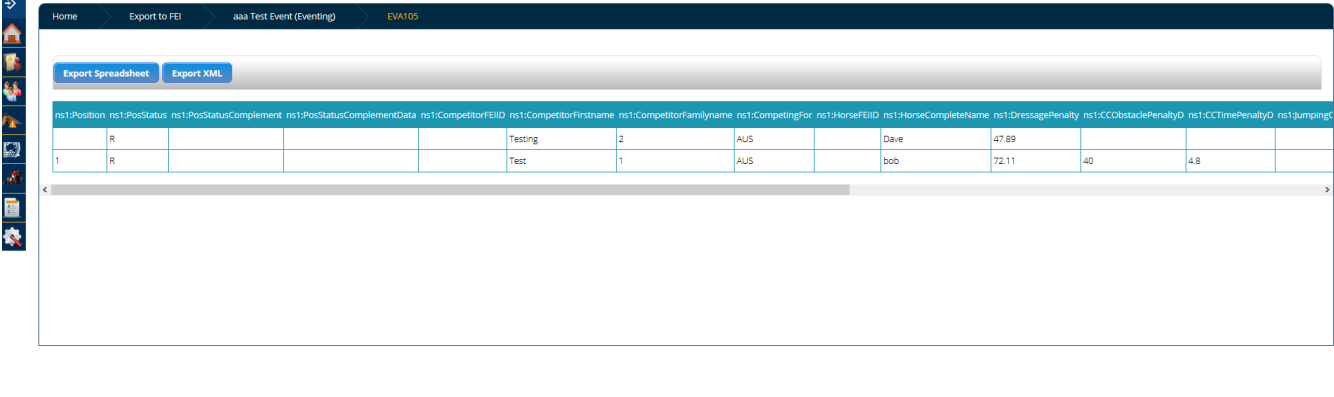

COPYRIGHT @ 2018 NOMINATE PTY LTD. ALL RIGHTS RESERVED. Privacy Policy | Contact

#### <span id="page-37-0"></span>**Reports**

In the reports function you are able to access the results for each phase of the event.

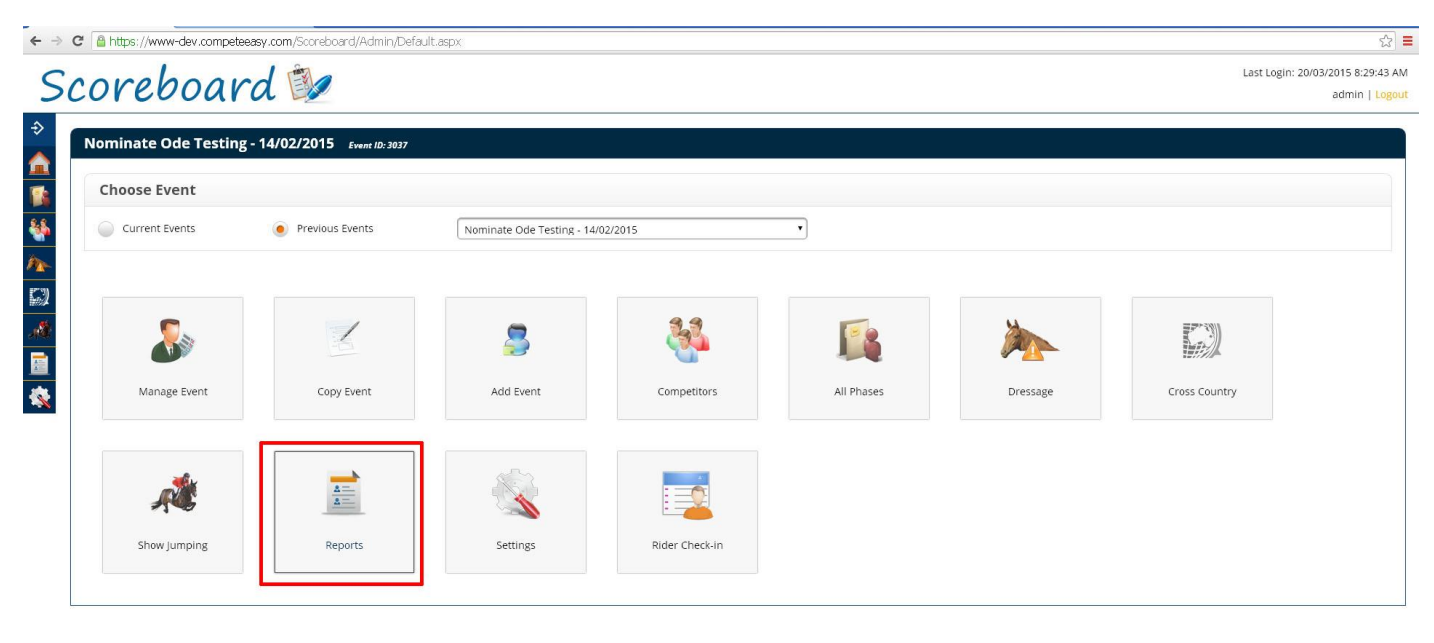

COPYRIGHT @ 2015 NOMINATE PTY LTD. ALL RIGHTS RESERVED. Privacy Policy | Contact

# Scoreboard **J** aaa Test Event (Eventing) Last Login: 16/02/2018 1:12:44 PM amy III Repo 自動 経営 通り

COPYRIGHT @ 2018 NOMINATE PTY LTD. ALL RIGHTS RESERVED Privacy Policy | Conta

To access the reports for any of the phases from the event, select the phase of the event and select the class from the drop down box. Phase reports (Dressage or jumping) can be printed landscape or portrait, listed as provisional or final and exported to pdf or excel. If your event is Dressage or Jumping only, you will only be able to see the reports applicable to your events discipline.

#### <span id="page-38-0"></span>*Reports – Dressage*

To access the dressage results, select the class from the drop down box. This report shows dressage results only. You can either download a full report or a summary report. Full report shows movements scores, as well as placings. Summary report doesn't show movement scores. The report will be shown on screen but can be exported to pdf or download to excel.

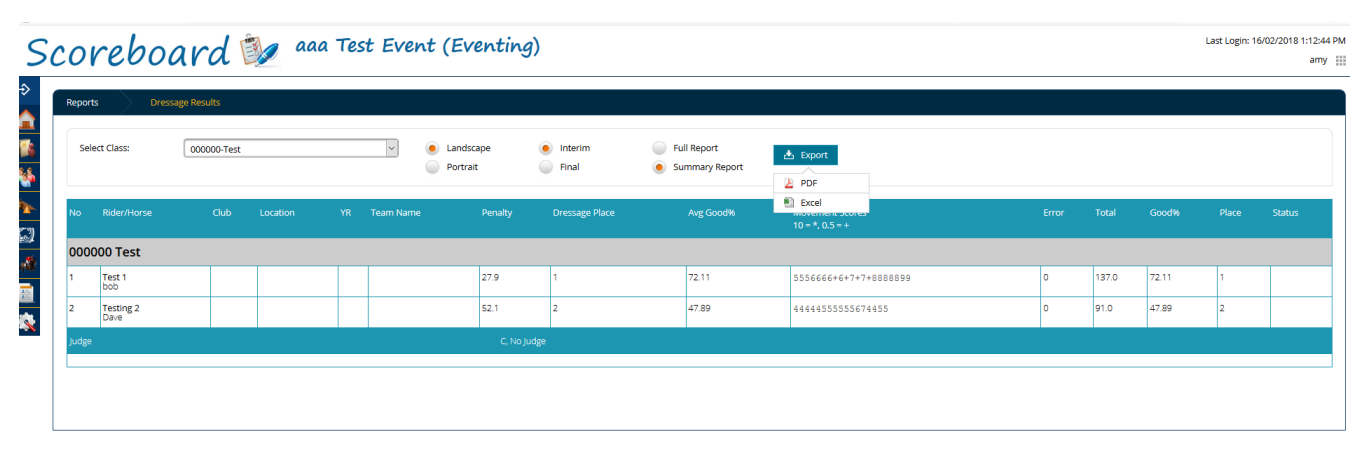

COPYRIGHT @ 2018 NOMINATE PTY LTD. ALL RIGHTS RESERVED **Privacy Policy | Contact** 

#### <span id="page-39-0"></span>*Reports – Jumping*

To access the jumping results, select the class from the drop down box. This report includes results from show jumping and cross country. The report will be shown on screen but can be exported to pdf or download to excel.

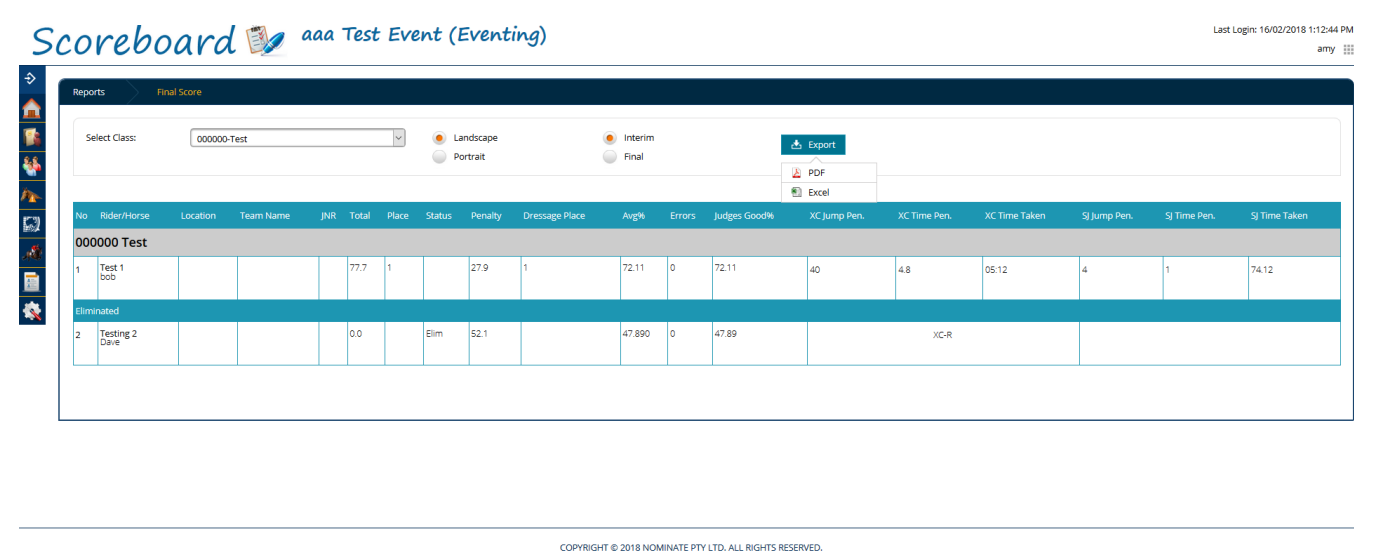

#### <span id="page-39-1"></span>*Reports – Fence Analysis*

To access fence analysis reports select the class from the drop down box. This report shows the individual effort results. The report will be shown on screen but can be exported to pdf or download to excel.

Privacy Policy | Contact

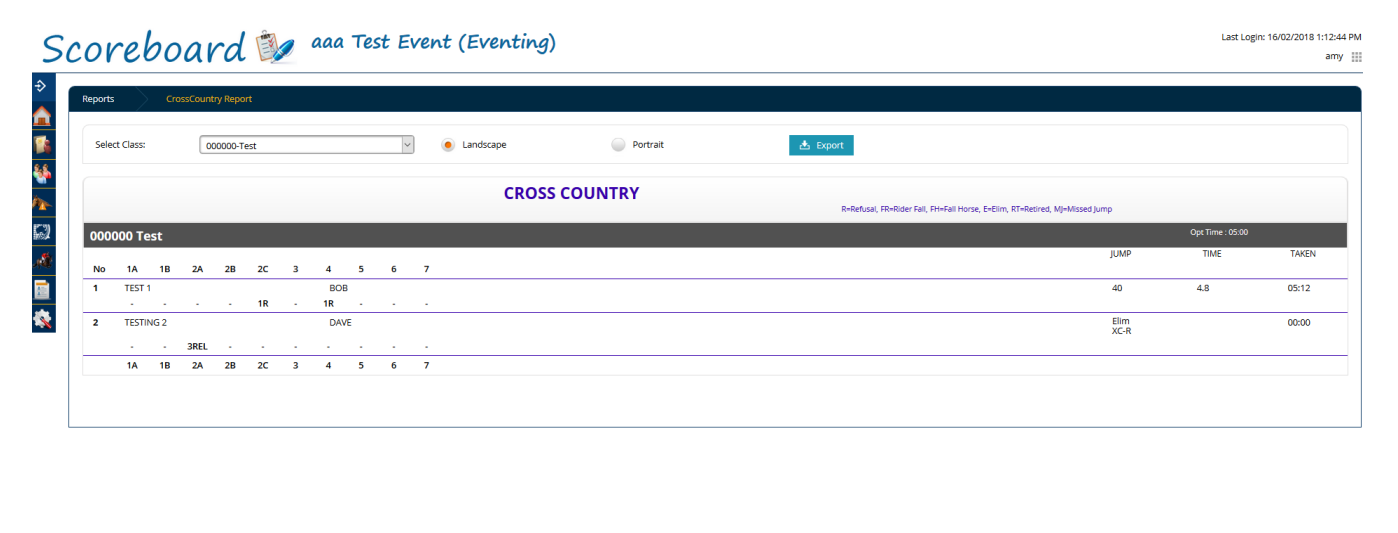

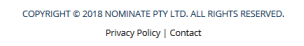

#### <span id="page-39-2"></span>*Reports – Team Eventing*

The teams report will bring up a list of team totals, in the order that the team was added to the system originally. It doesn't show any eliminated, withdrawn or scratched riders and their scores aren't included in the total.

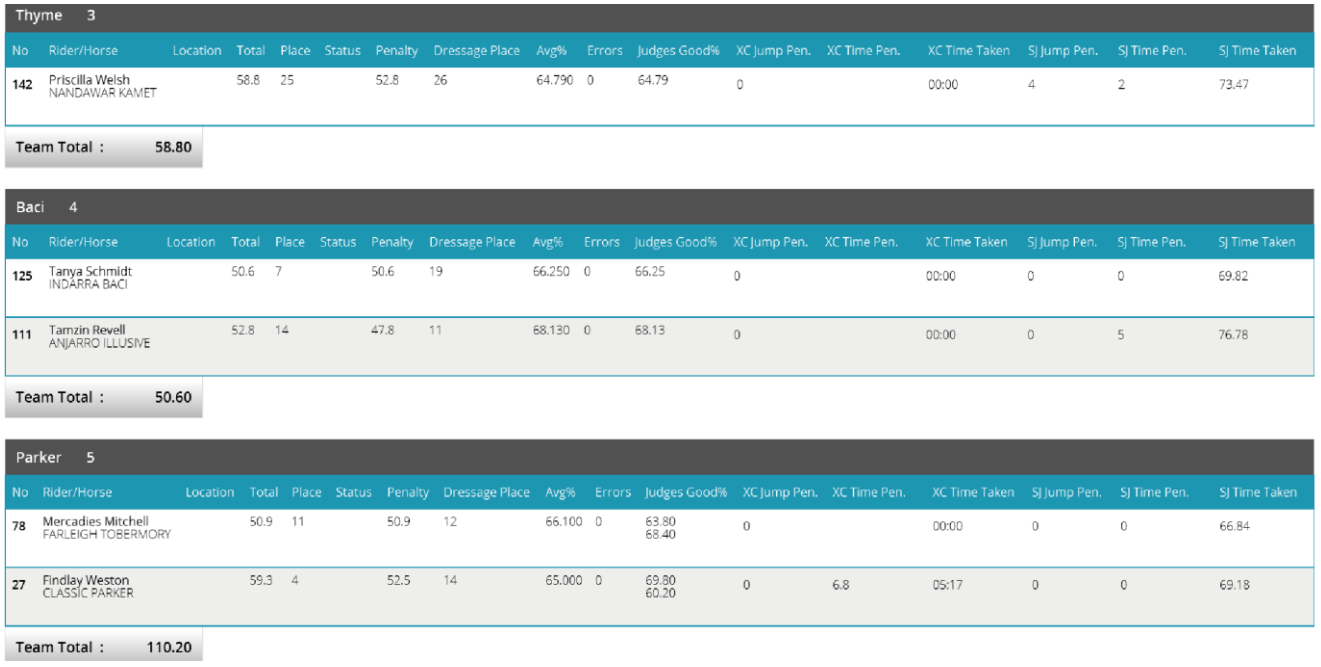

#### <span id="page-40-0"></span>*Reports – Competitor status*

The competitor status report shows all riders results. The report can be viewed on screen and exported to excel.

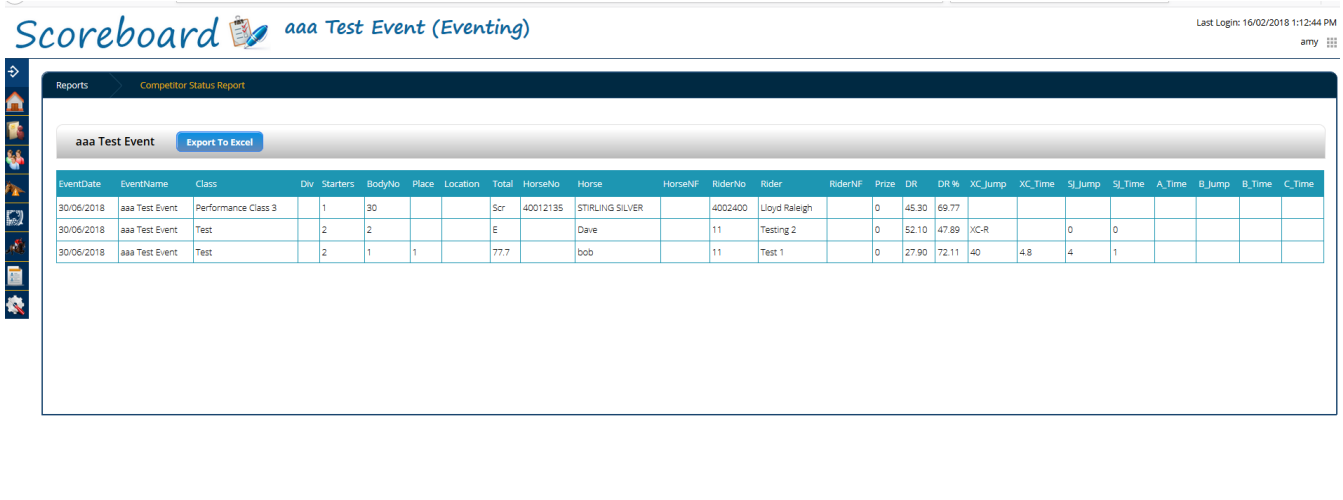

<span id="page-40-1"></span>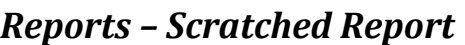

The scratched report shows any riders who have been marked as scratched. It will group classes together if you choose all classes or you can choose a single class.

COPYRIGHT @ 2018 NOMINATE PTY LTD. ALL RIGHTS RESERVED. Privacy Policy | Contact

# Scoreboard So Nominate Ode Testing

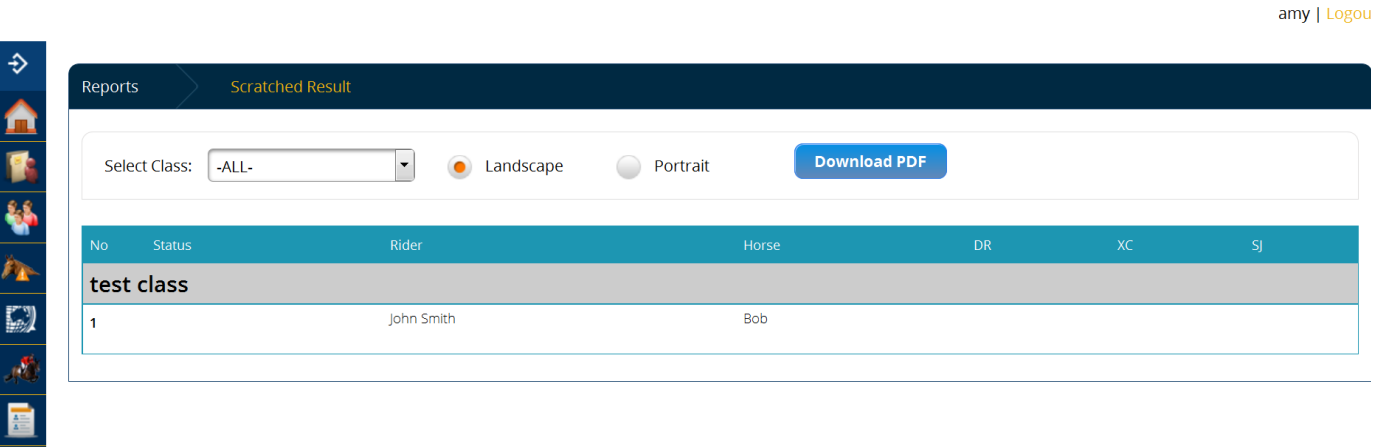

#### <span id="page-41-0"></span>*Reports – Summary Report*

The summary report shows an overview of the horse and includes information based on the horse data in EAonline, including breeding, sex, colour, year of birth, sire and dam, as well as owners name and scores.

# Scoreboard So Nominate Ode Testing

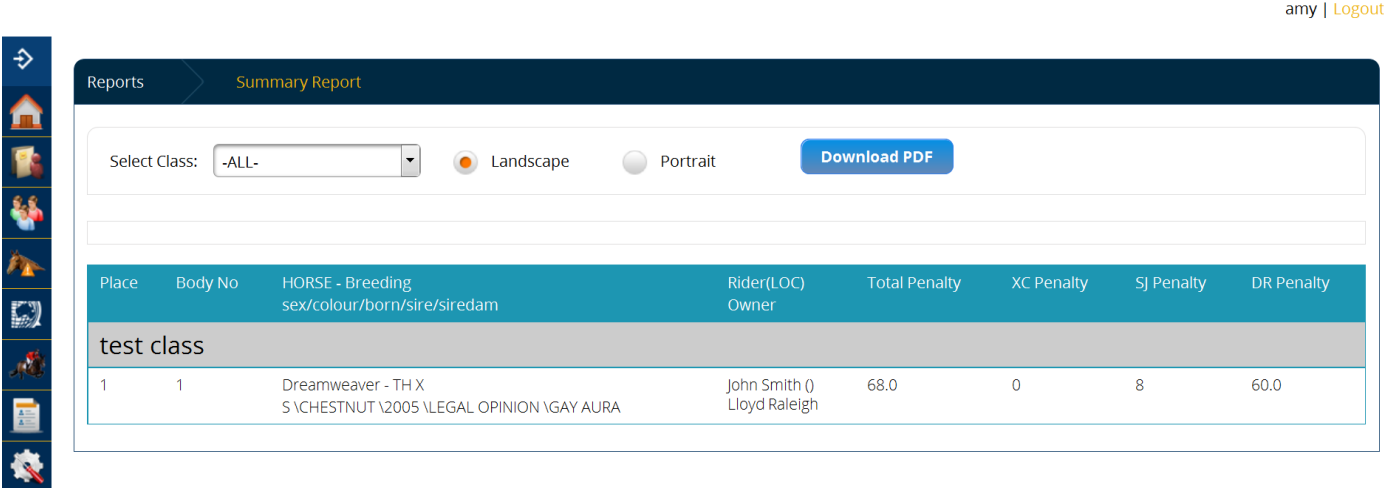

#### *Reports – Competitor Summary Report*

The competitor summary report shows an overview of the entries for the event, including body number, rider name, horse name, rider number (rider EA number), horse number (horse EA number) and draw position (if entered). It will group classes together if you choose all classes or you can choose a single class. The report will be shown on screen but can be exported to pdf or download to excel.

**Last Login** 

Last Login:

### Scoreboard 3 aga Test Event (Eventing)

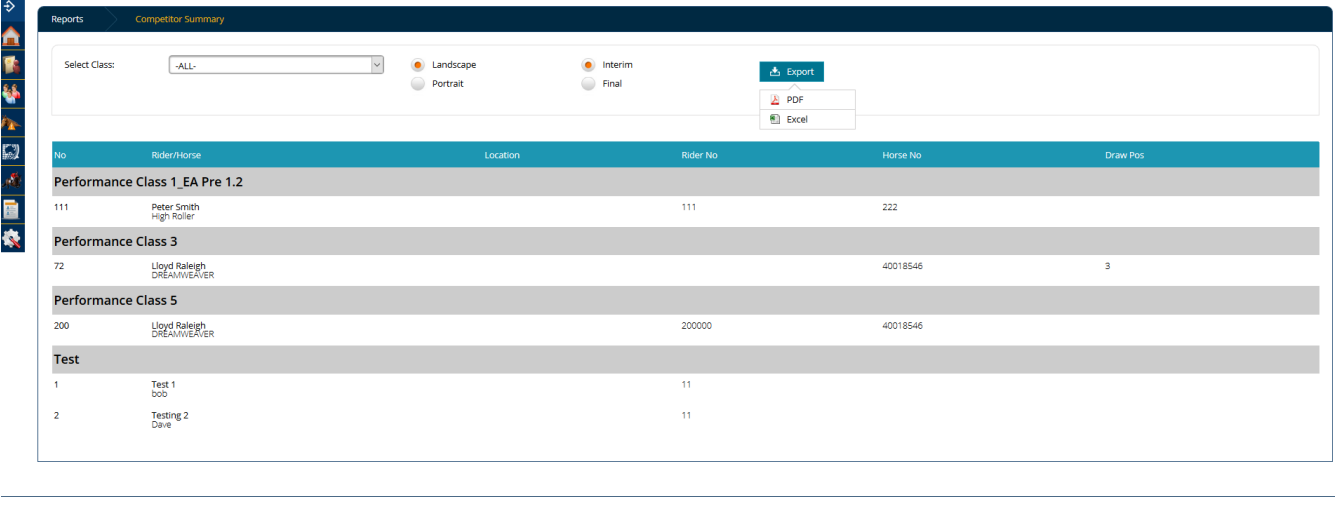

COPYRIGHT @ 2018 NOMINATE PTY LTD. ALL RIGHTS RESERVED. Privacy Policy | Contact

#### *Reports – Rider Check-In Report*

The rider check-in report shows an overview of riders and whether they have been checked into the event or not (using the rider check-in function, see page .....). It lists the body number, rider name, horse name, whether they have arrived at the event, whether they have arrived at the individual phases (DR, XC or SJ) and whether they have scratched.

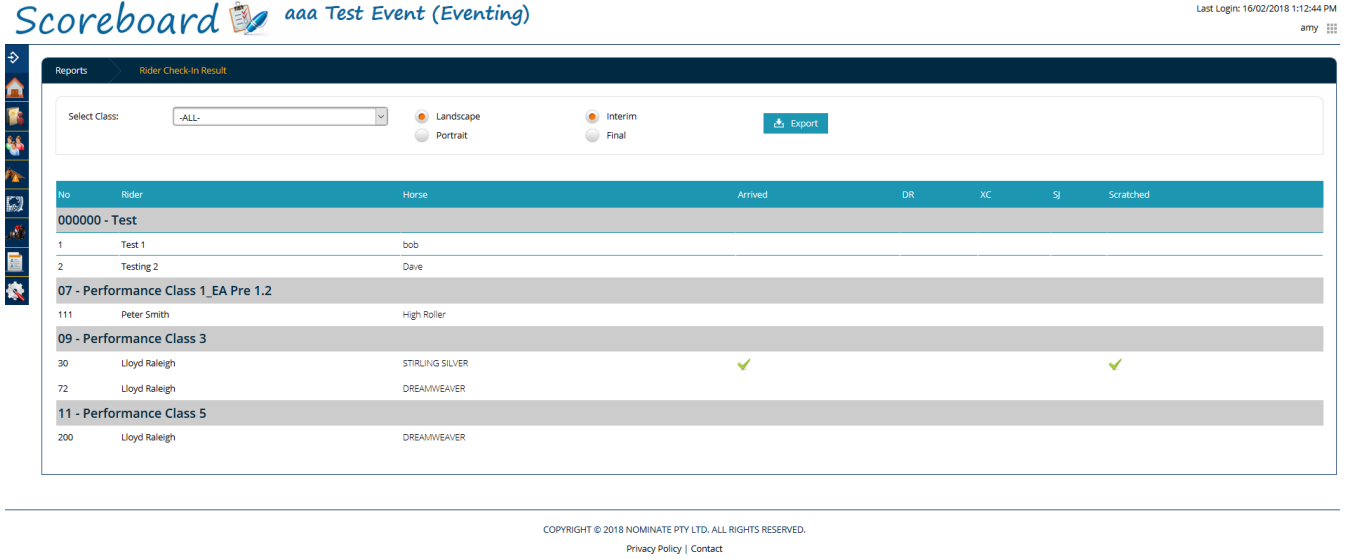

#### <span id="page-42-0"></span>**Settings**

Settings contains the background information for the scoreboard system. Users should remember that any changes made in here, will be made across the board throughout the system. Please do not delete anything, without talking to a staff member from Nominate first.

Change pic to be non super user

#### Scoreboard **J** aga Test Event (Eventing)

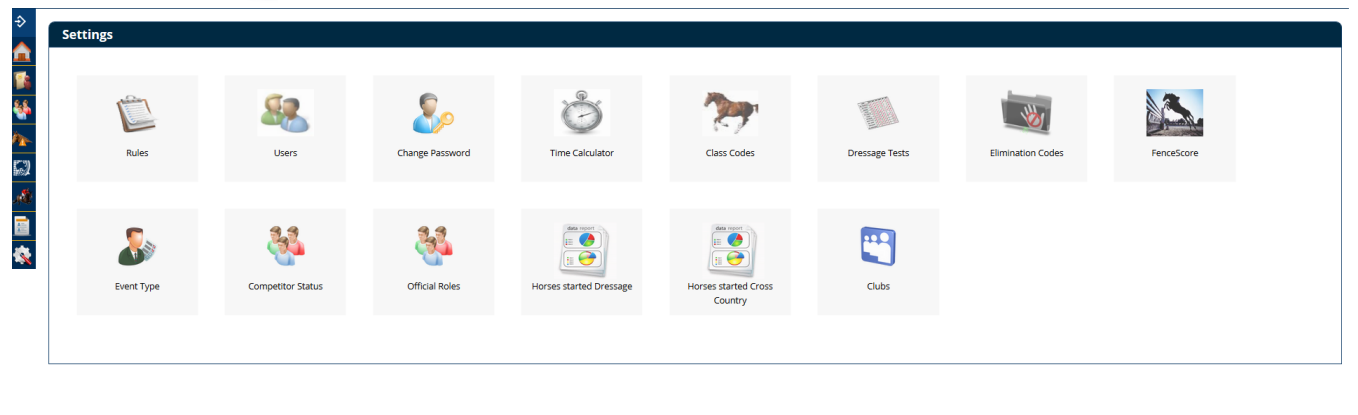

COPYRIGHT @ 2018 NOMINATE PTY LTD. ALL RIGHTS RESERVED

We will briefly go through what is contained within the settings buttons.

Rules – This has the information the system uses to calculate the rules, based on the rule type entered into class setup.

Change password – This is where you can go to update and change the password for your Scoreboard login if needed.

Time Calculator – This can be used to figure out the time allowed by entering distance in meters and speed in meters/min.

Class codes – This has the class code information, which is chosen in the class setup.

Dressage Tests – This is where all dressage tests are stored. Please double check to make sure the test you wish to add hasn't already been included, just possibly under a slightly different name. To add a new dressage test, click + New Dressage tests in the top right hand corner of the screen. Enter the dressage test name. Go through the movement coefficients, entering 1 and 2 where needed until all movements are correct.

### Scoreboard **S** Nominate Ode Testing

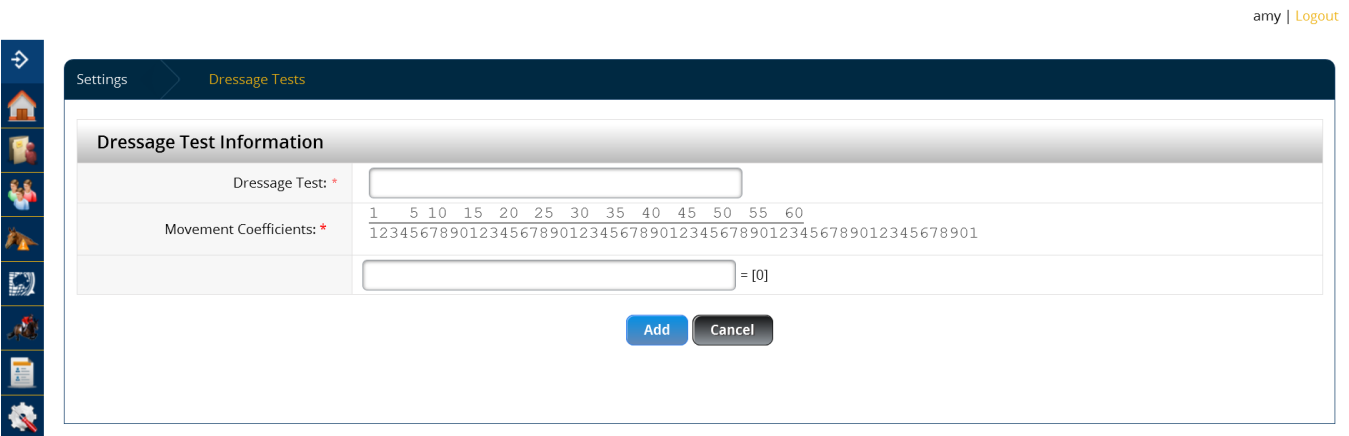

Elimination Codes – This is where all of the cross country and showjumping elimination codes are stored. These are used for FEI and EA result reporting.

Fence score - This is where all of the cross country elimination codes are stored. If you are unsure of a code to type into score for cross country, you can always check it here.

Event type – This is where the list of event types are stored. This is what tells the system what pages and reports to show.

Last Login:

Competitor status – This is where the list of statuses are stored. This is used for FEI and EA result reporting.

Official Roles – This is where the list of official roles that can be chosen in the setup are stored. These match up with the EAonline database.